# **SIEMENS**

# SIMATIC S7 Distributed Safety

Getting Started Edition 10/2004

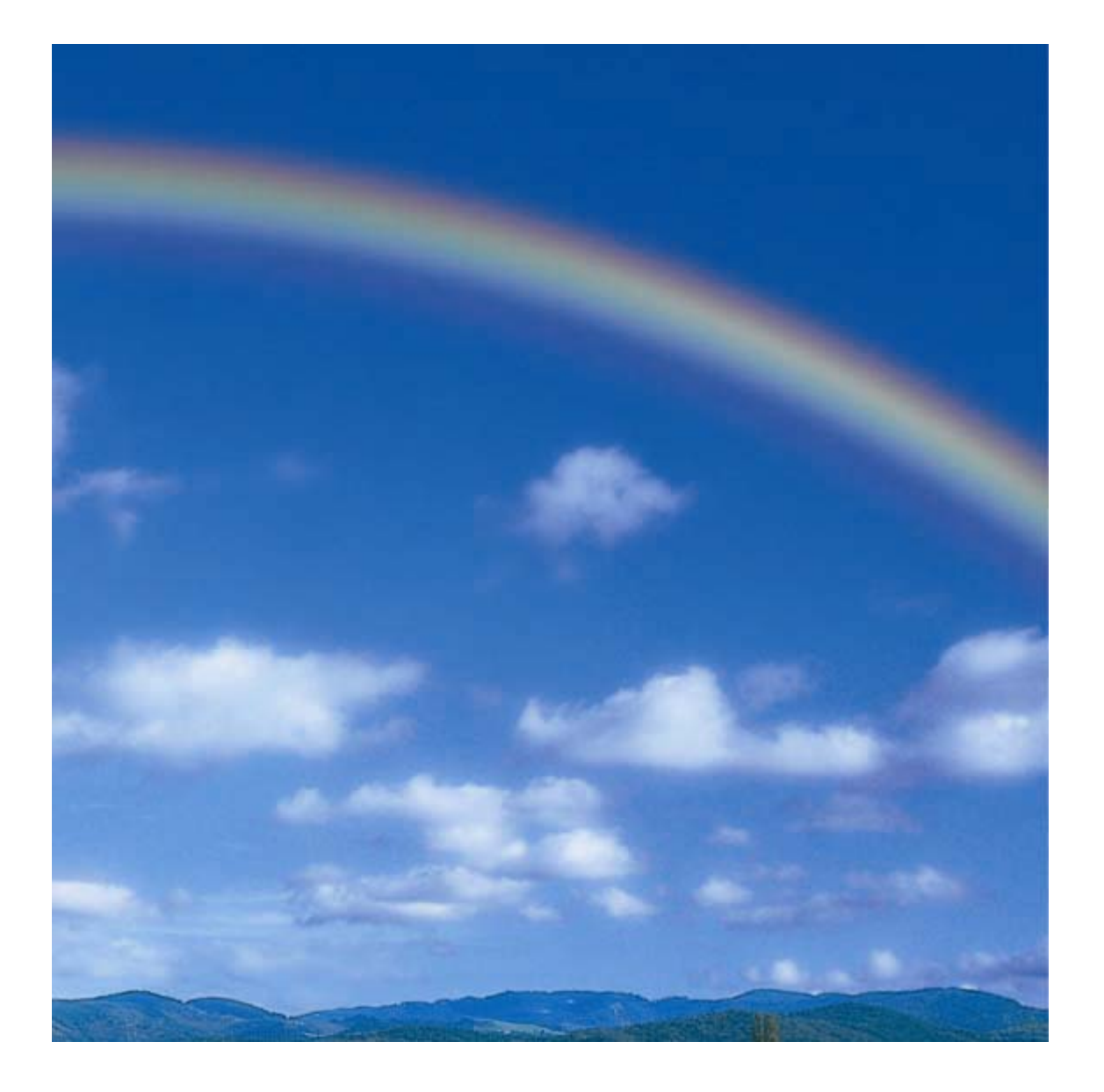

#### **Safety Guidelines**

This manual contains notices that you should observe to ensure your own personal safety, as well as to protect the product and connected equipment from damage. These notices are highlighted in the manual by a warning triangle and are marked as follows according to the level of danger:

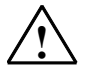

#### **! Danger**

Indicates that death, severe physical injury, or substantial property damage **will** result if proper precautions are not taken.

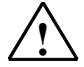

#### **! Warning**

Indicates that death, severe physical injury, or substantial property damage **can** result if proper precautions are not taken.

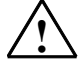

#### **! Caution**

Indicates that minor physical injury or property damage can result if proper precautions are not taken.

#### **Caution**

Indicates that property damage can result if proper precautions are not taken.

#### **Notice**

Indicates important information relating to the product or draws special attention to part of the documentation.

#### **Qualified Personnel**

This device/system may only be set up and operated by **qualified personnel**. Qualified personnel are defined as persons who are authorized to commission, to ground, and to tag circuits, equipment, and systems in accordance with established safety practices and standards.

#### **Proper Use**

Note the following:

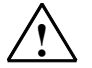

#### **! Warning**

This device and its components may only be used for the applications described in the catalog or the technical description, and only in connection with devices or components from other manufacturers which have been approved or recommended by Siemens.

This product can only function correctly and safely if it is transported, stored, set up, and installed correctly, and operated and maintained as recommended.

#### **Trademarks**

SIMATIC®, SIMATIC HMI®, and SIMATIC NET® are trademarks of Siemens AG.

Other names in this publication might be trademarks, the use of which by third parties for their own purposes may violate the rights of the registered holder.

 $(A \)$ 

#### **Copyright © Siemens AG 2004 All rights reserved**

The reproduction, transmission, or use of this document or its contents is not permitted without express written authority. Offenders will be liable for damages. All rights, particularly rights resulting from patent grant or registration of a utility model, are reserved.

#### **Disclaimer of Liability**

We have checked the contents of this manual for agreement with the hardware and software described. Since deviations cannot be precluded entirely, we cannot guarantee full agreement. However, the specifications in this manual are revised regularly, and any necessary corrections are included in subsequent editions. Suggestions for improvement are welcomed.

Siemens AG Automation and Drives Industrial Automation Systems P.O. Box 4848, D- 90327 Nuremberg, Federal Republic of Germany

© Siemens AG 2004 Technical specifications subject to change

Siemens Aktiengesellschaft A5E00320726-01

#### **Introduction**

These instructions will guide you step-by-step through the configuration and programming with *S7 Distributed Safety* based on a concrete example.

You will learn about basic functions and the special properties of *S7 Distributed Safety*.

It should take one or two hours to work through this example depending on your experience.

#### **Requirements for the Example**

The following requirements must be met:

- In order to understand these Getting Started instructions, you need general knowledge about automation technology and also need to be familiar with the base software, STEP 7.
- You need an S7-300 station consisting of:
- Power supply (PS) with 2 A
- CPU 315F-2 DP with an inserted MMC
- Distributed I/O system ET 200S with:
	- Interface module IM 151-1 HIGH FEATURE
	- Power module PM-E 24-48 V DC
	- Terminal modules such as TM-E30S44-01 and TM-E30C44-01
	- Fail-safe digital input module ET 200S 4/8 F-DI DC24V
	- Fail-safe digital output module ET 200S 4 F-DO DC24V / 2A
	- Power module PM-E 24 V DC
	- Digital electronic module 2DI 24 V DC ST
- SIGUARD laser scanner LS4-4/P1 with PROFIBUS interface
- The following software packages must be correctly installed on your programming device featuring an MPI interface:
- STEP 7 as of version 5.3, service pack 1
- S7 Distributed Safety as of version V5.3

- GSD file of the laser scanner (this is included in the product package of the laser scanner; the file is also available in the Internet at

[http://www.siemens.com/automation/service&support\).](http://www.siemens.com/automation/service&support)

- If the hardware components are not available, you can also use the add-on package S7-PLCSIM (hardware simulation program) as of version 5.3. This add-on package will enable you to simulate the hardware components as described in these Getting Started instructions.
- The programming device must be connected to the F-CPU via the MPI/DP interface (187.5 Kbps baud rate).
- The hardware must be fully installed and wired. Relevant information for this is provided in the manual, *ET 200S Distributed I/O System, Fail-Safe Modules*
- A description of the installation and wiring of the CPU 315F-2 DP is provided in the *Getting Started Collection, Automation System S7-300, CPU 31x: Commissioning*.

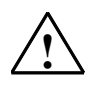

#### **! Warning**

As a component in plants and systems, the S7-300 is subject to special standards and regulations depending on the area of application. Please observe current regulation on safety and accident prevention such as IEC 60204-1 (Emergency Stop Equipment), EN 954-1 (Safety Related Parts of Control Systems) and IEC 61508 (Functional Safety).

The example in these Getting Started instructions serves as an introduction to configuring and programming with *S7 Distributed Safety*. It does not lead to effective operation in every case. Before you do this, we highly recommend that you refer to the latest version of the manual, *S7 Distributed Safety, Configuring and Programming*. The warnings and additional notes this manual contains must be heeded at all times even if they are not repeated in this document!

Serious injury and damage to machines and equipment may result if these regulations are neglected.

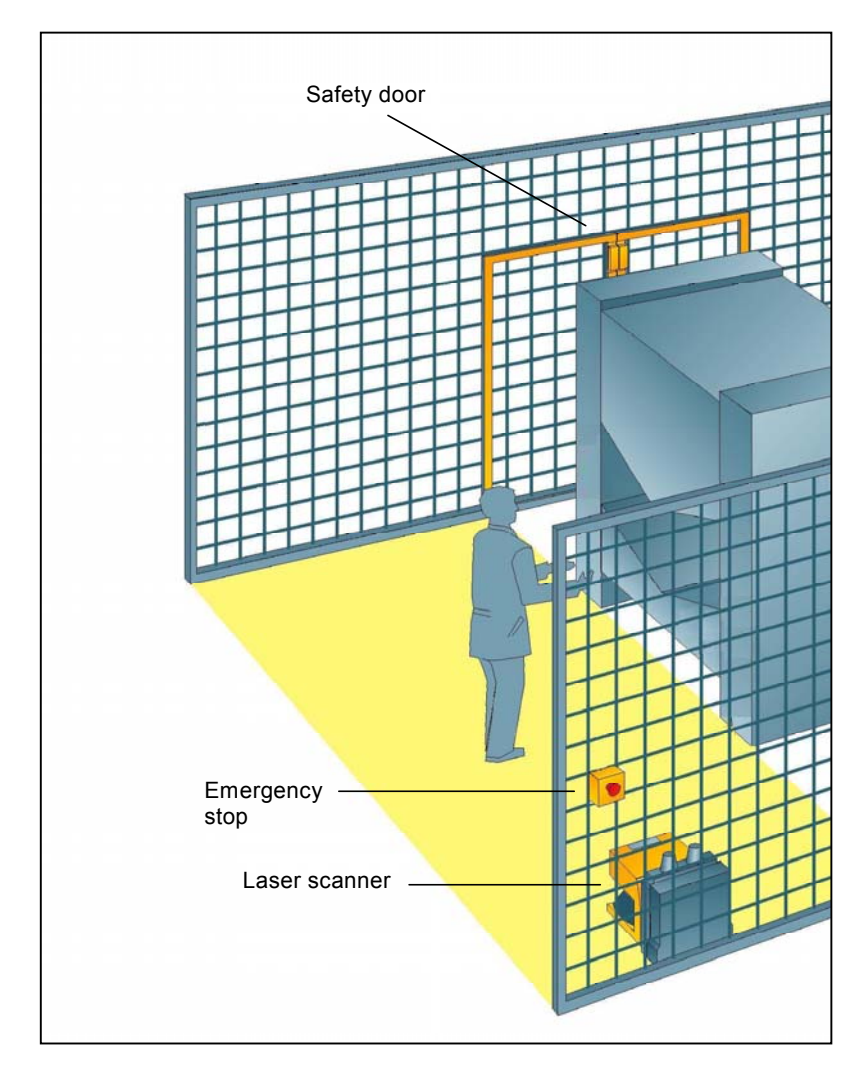

## **Design and Tasks in the Example**

#### **Production cell with access protection**

The walk-in production area is monitored with a laser scanner. The service area is secured by a safety door.

Entering the production area or opening the safety door results in a stop or shutdown of the production cell similar to an emergency stop.

The system can only be started when the emergency stop is interlock deactivated, the safety door is closed and the laser scanner detects no one in the protected area. User acknowledgment is required on site to restart production after the emergency stop has been activated or the safety door has been opened.

#### **Procedure**

#### **Configuration**

Using *HW Config* you configure an ET 200S fail-safe digital input module to connect an emergency stop switch and the position switches for monitoring a safety door, an ET 200S fail-safe digital output module to connect a motor, an ET 200S digital standard electronic module for user acknowledgment and feedback loop, and a laser scanner.

The configuration is described in steps 1 to 8.

#### **Programming**

Once the configuration is successfully completed, you can program your safety program.

In our example, a fail-safe block is programmed with an emergency stop, a safety door function, a feedback loop (as restart protection when there is an incorrect load) and user acknowledgment for the reintegration. The block is then compiled to a safety program.

The programming is described in steps 9 to 19.

#### **Acceptance test**

Supporting measures for acceptance are described in the appendix.

#### **Installation on the PROFIBUS DP**

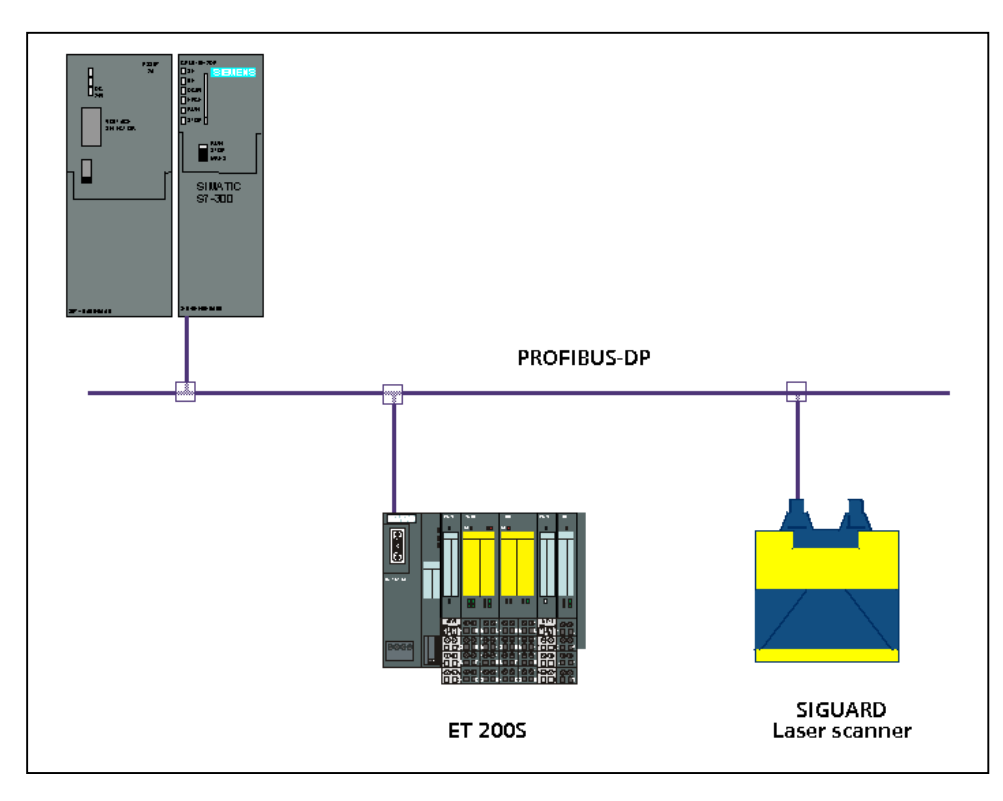

## **Wiring Overview for ET 200S**

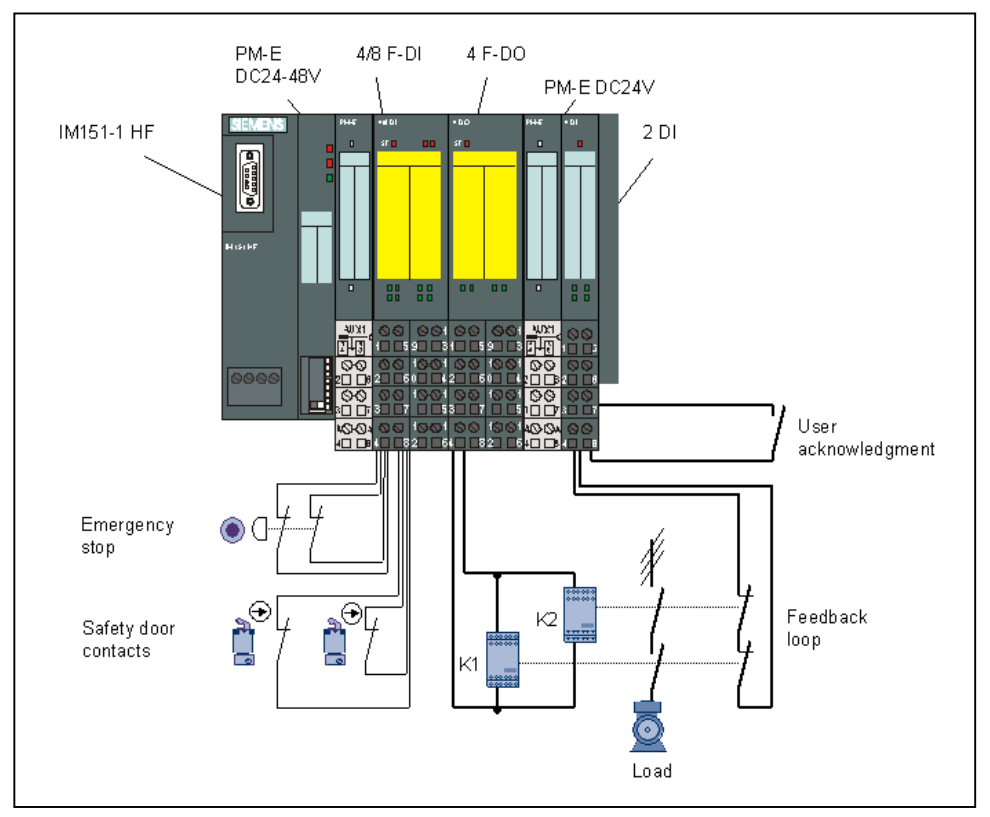

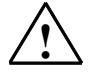

#### **! Warning**

You may come into contact with live electrical wires connected to the power mains. Only wire the S7-300 and ET 200S when they are disconnected from the mains.

A description of the installation and wiring of the CPU 315F-2 DP is provided in the *Getting Started Collection, Automation System S7-300, CPU 31x: Commissioning*.

#### **Configuration of the Hardware**

Using *HW Config*, you configure:

- CPU 315F-2 DP
- Distributed I/O system ET 200S with:
	- Interface module IM 151-1 HIGH FEATURE

- Fail-safe digital input module ET 200S for connecting an emergency stop switch and the position switches for monitoring a safety door

- Fail-safe digital output module ET 200S for connecting a motor

- Digital standard electronic module ET 200S for user acknowledgment and feedback loop

Laser scanner for area monitoring (fail-safe DP standard slave).

#### **Step 2: Configuration of the CPU 315F-2 DP using** *HW Config*

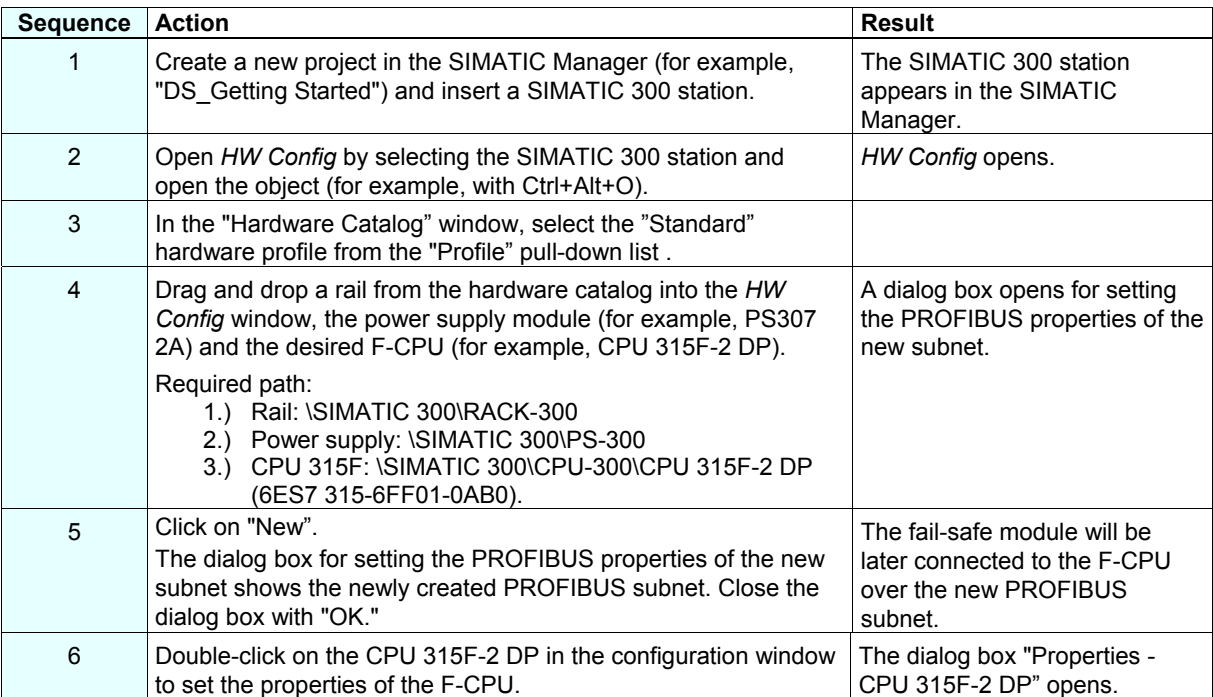

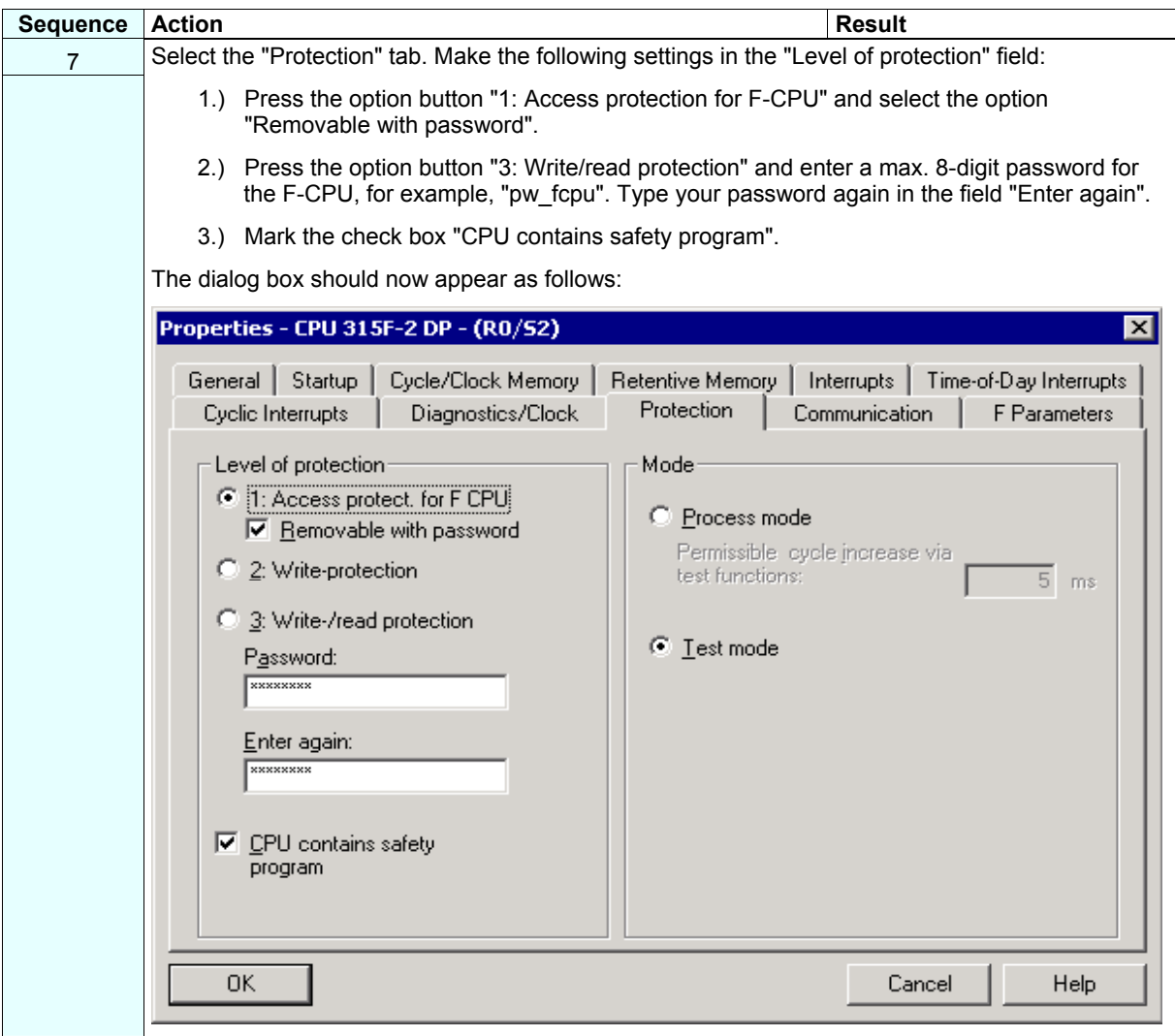

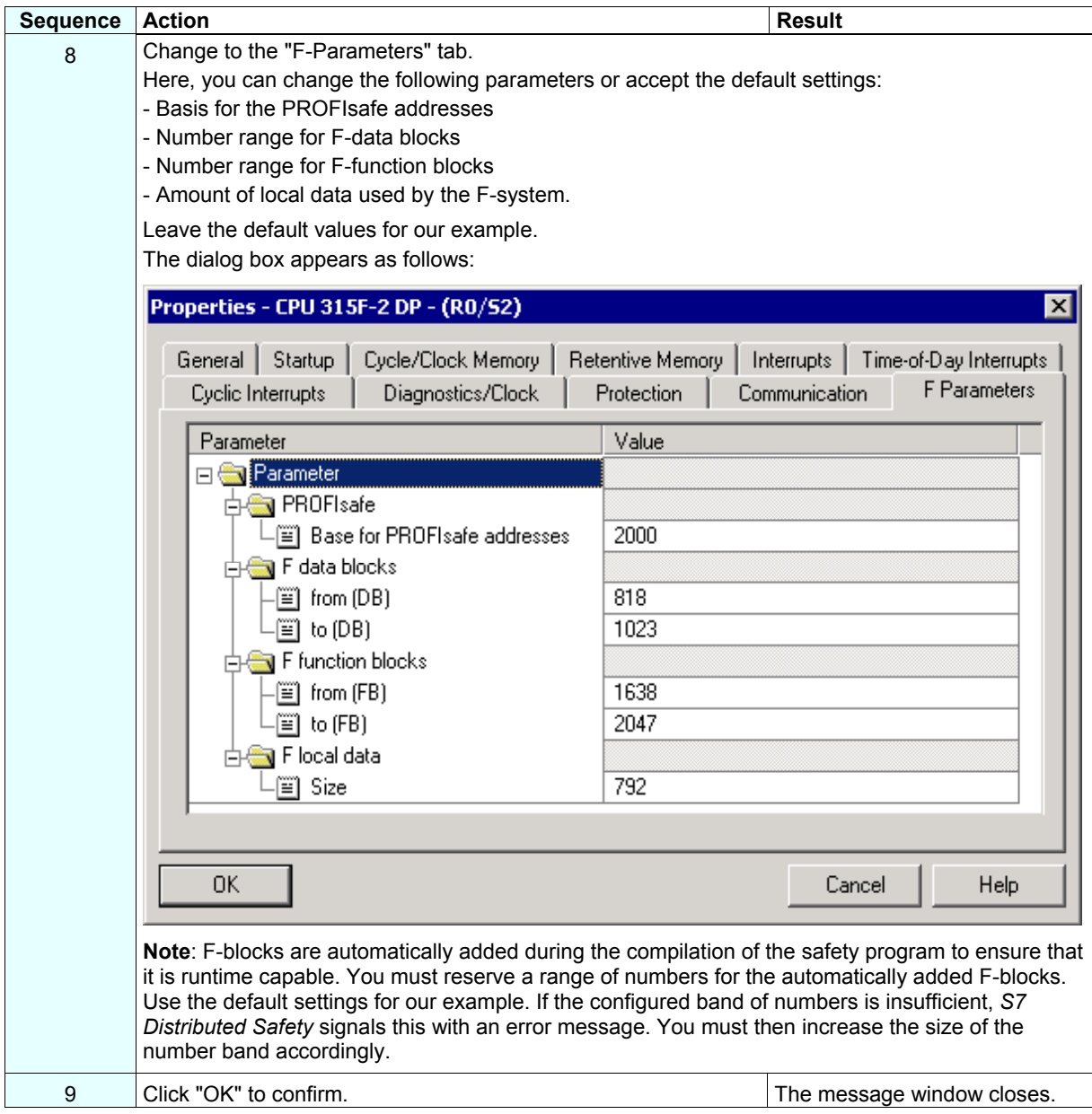

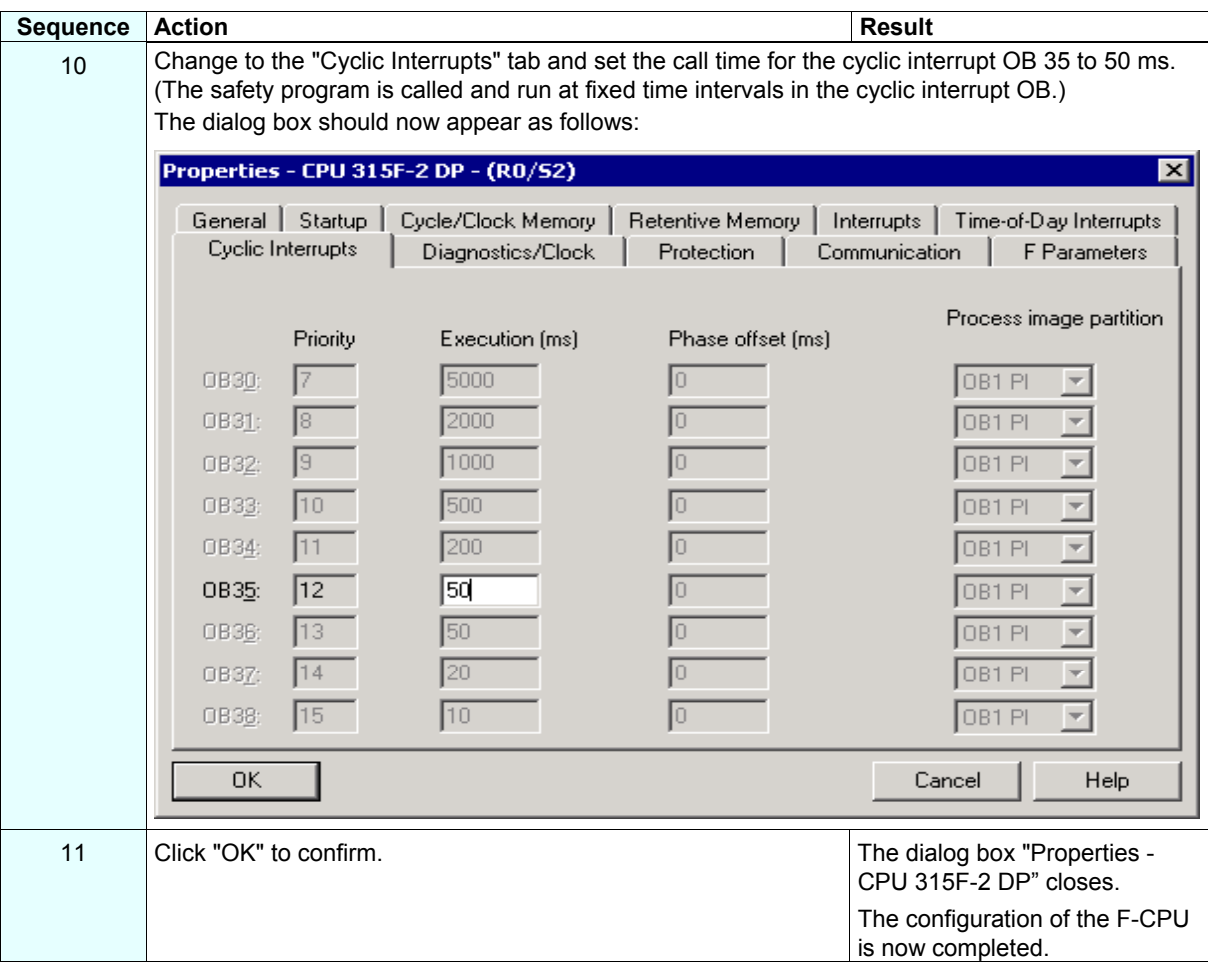

## **Step 3: Configuration of an ET 200S Distributed I/O System Using** *HW Config*

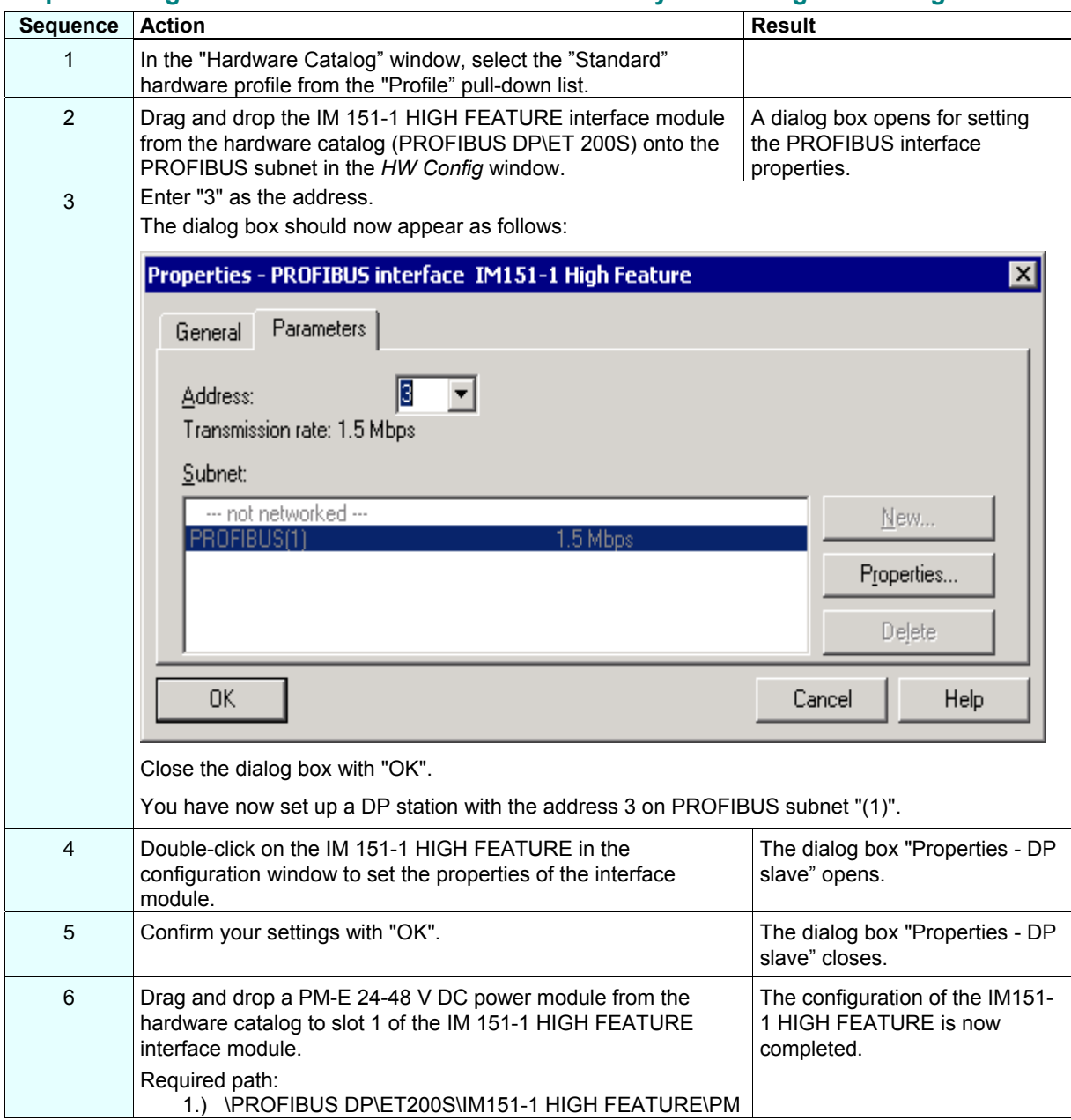

#### **Step 4: Configuration of an F-DI Module for Connecting an Emergency Stop Switch and the Position Switches for Monitoring a Safety Door**

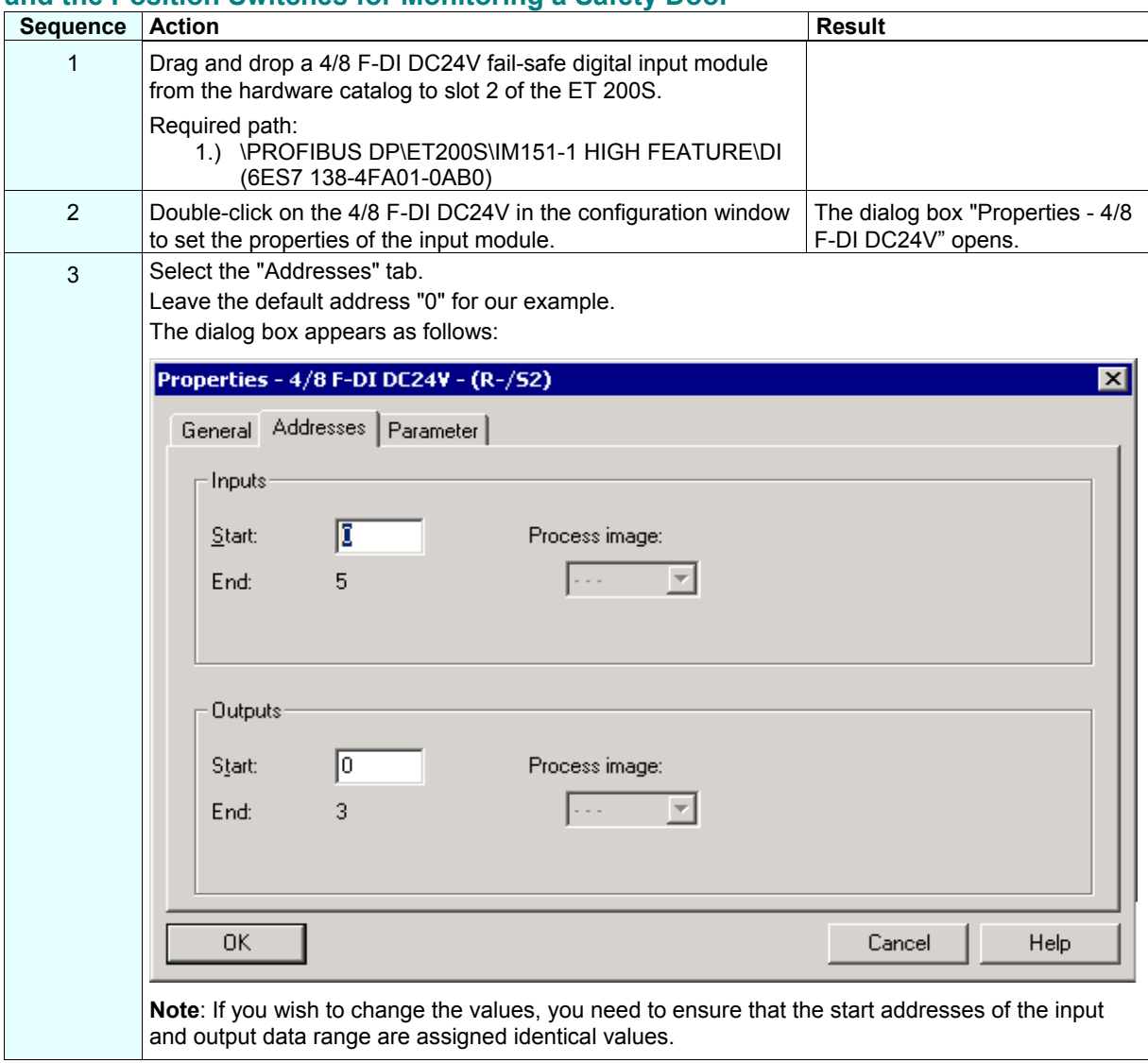

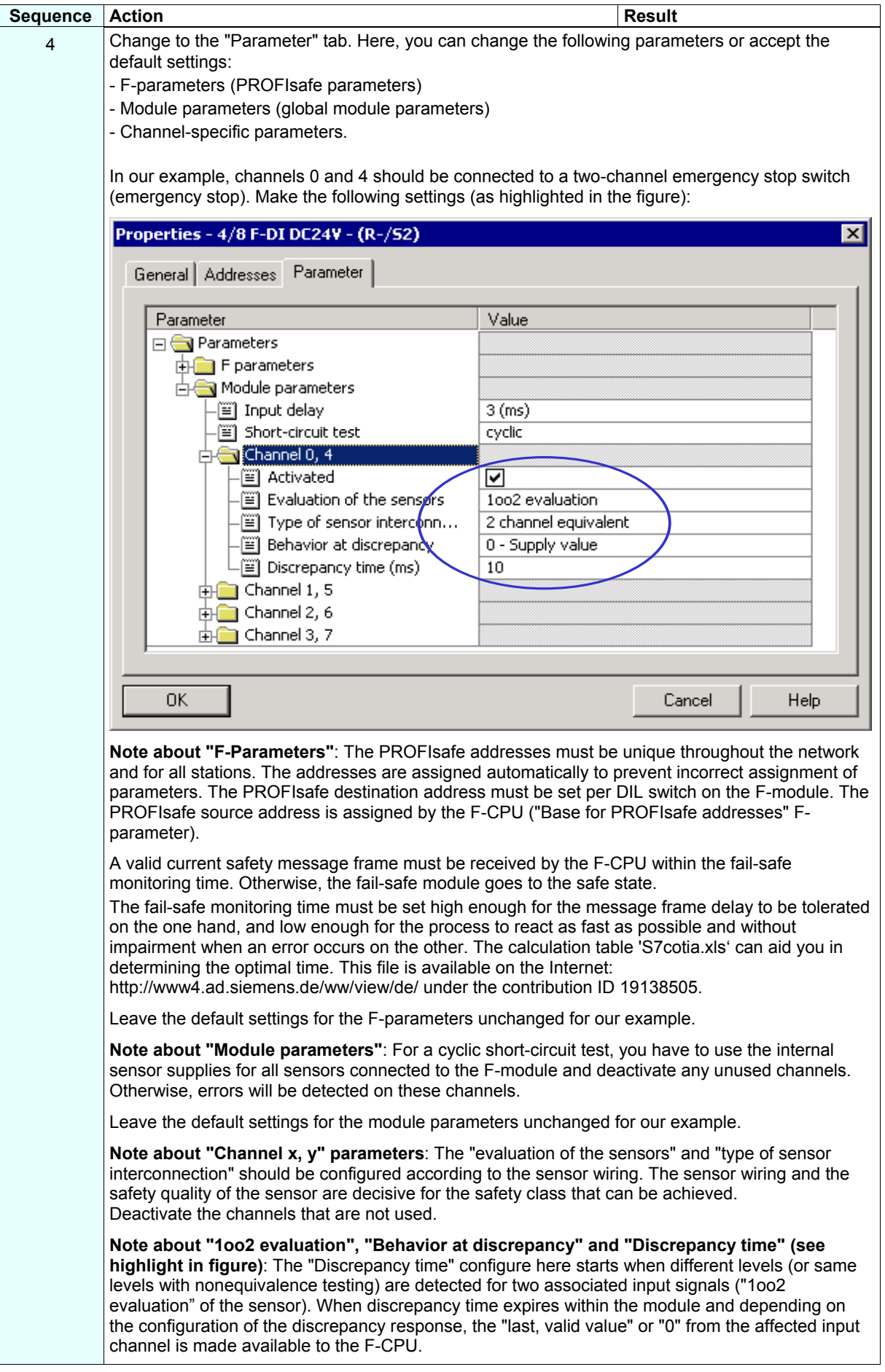

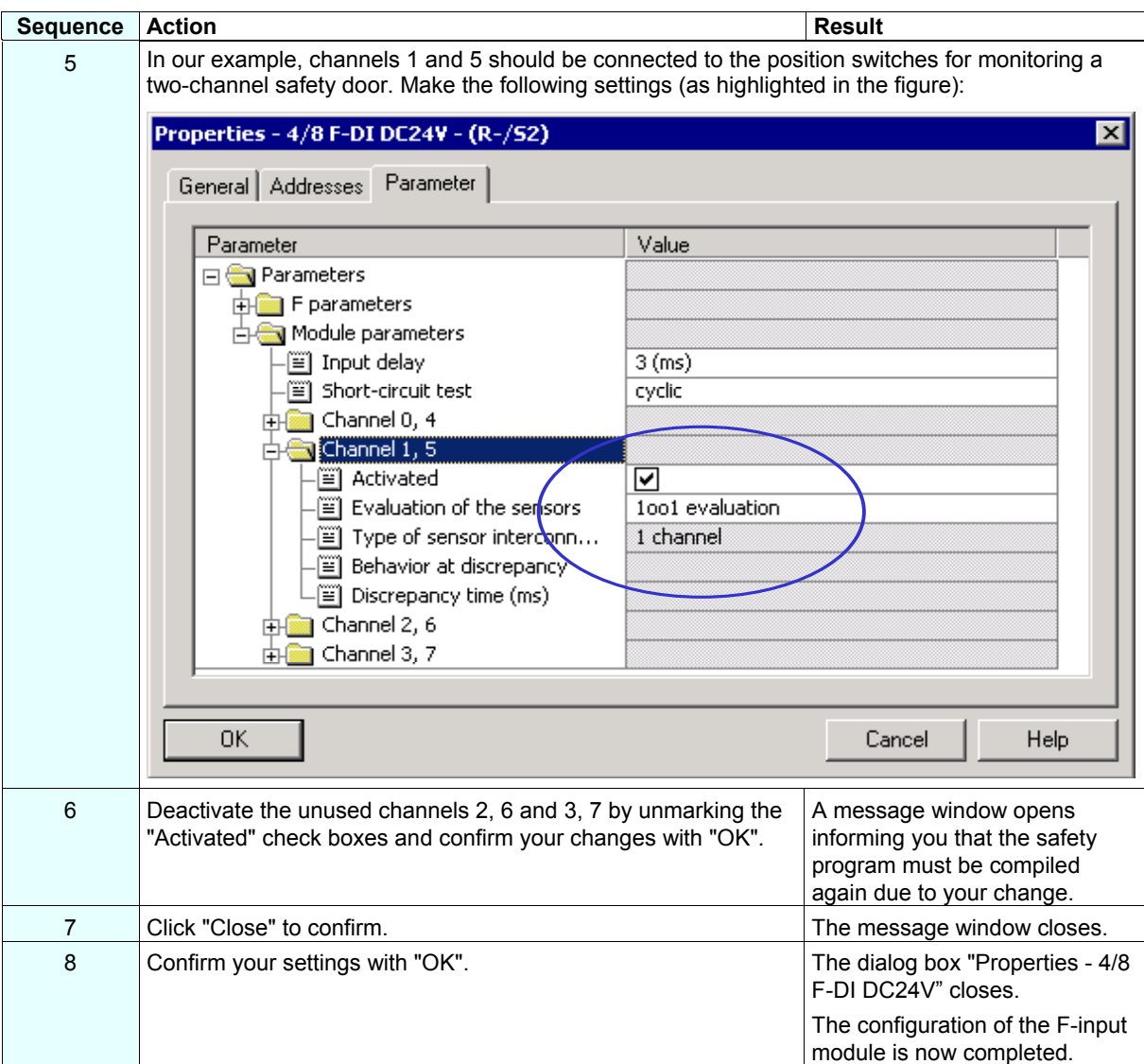

## **Step 5: Configuration of an F-DO Module for Connecting a Motor**

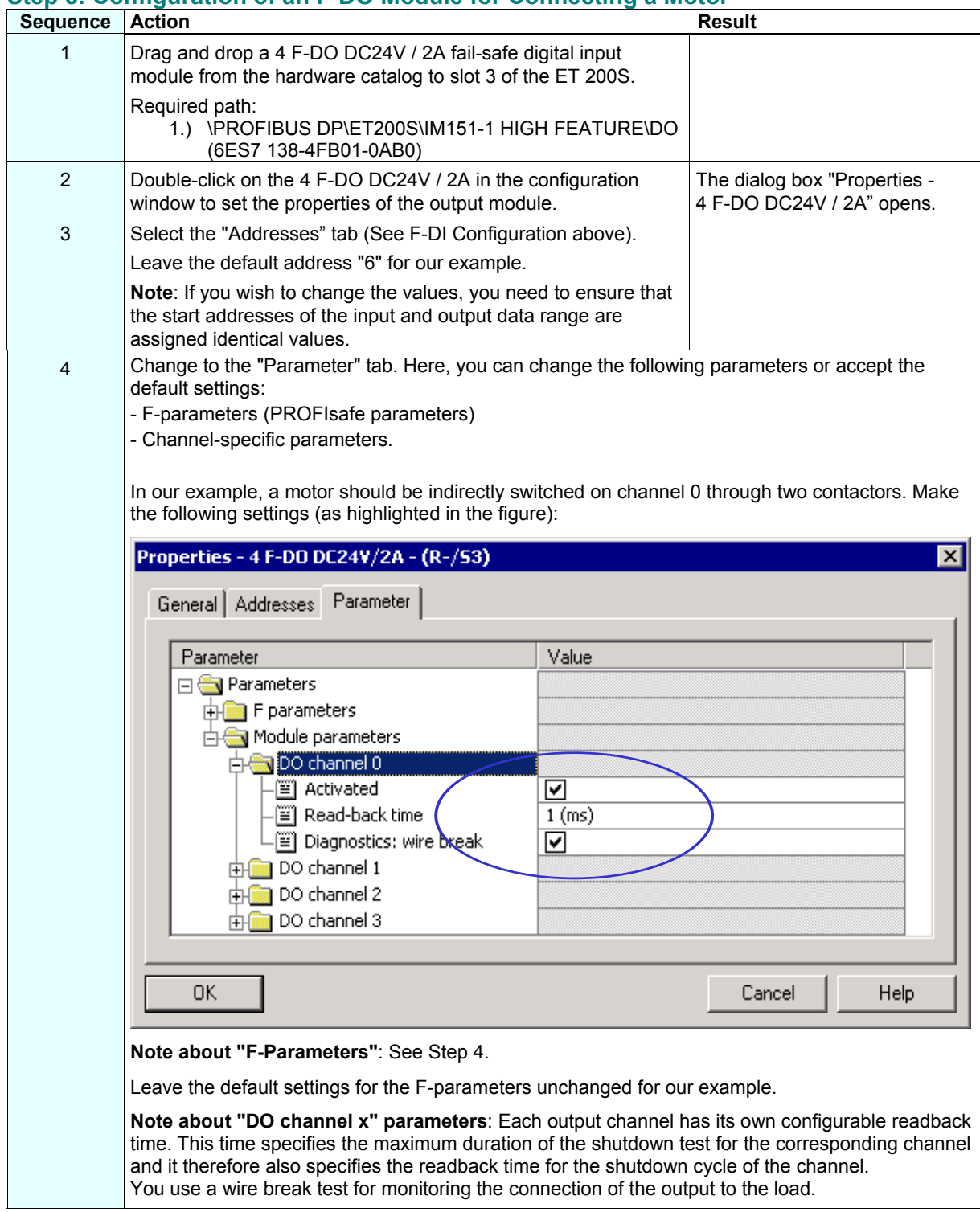

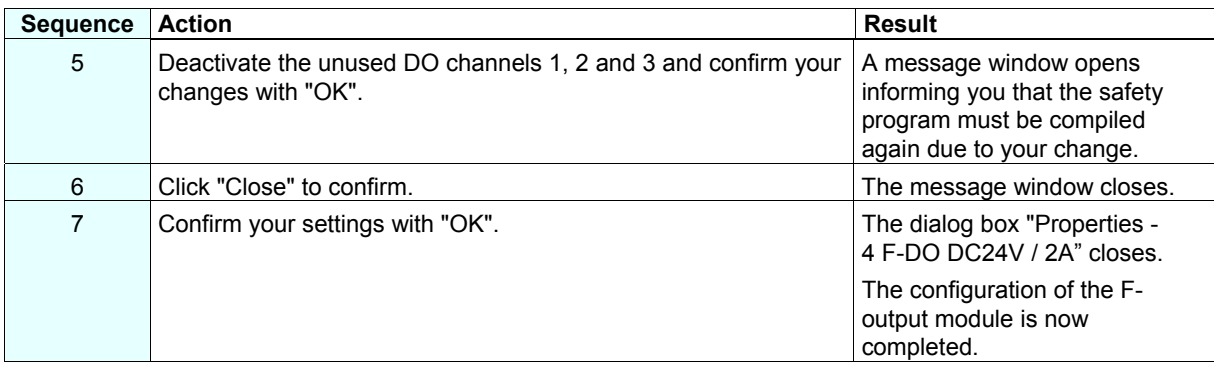

#### **Step 6: Configuration of a Standard DI Module for User Acknowledgment and the Feedback Loop**

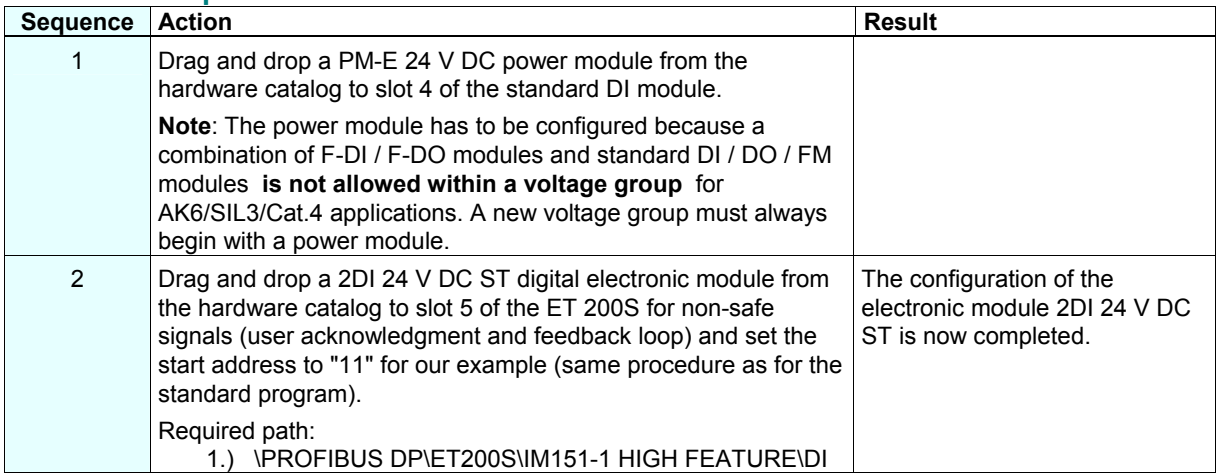

## **Step 7: Configuration of a SIGUARD LS4-4/P1 Laser Scanner (fail-safe DP standard slave)**

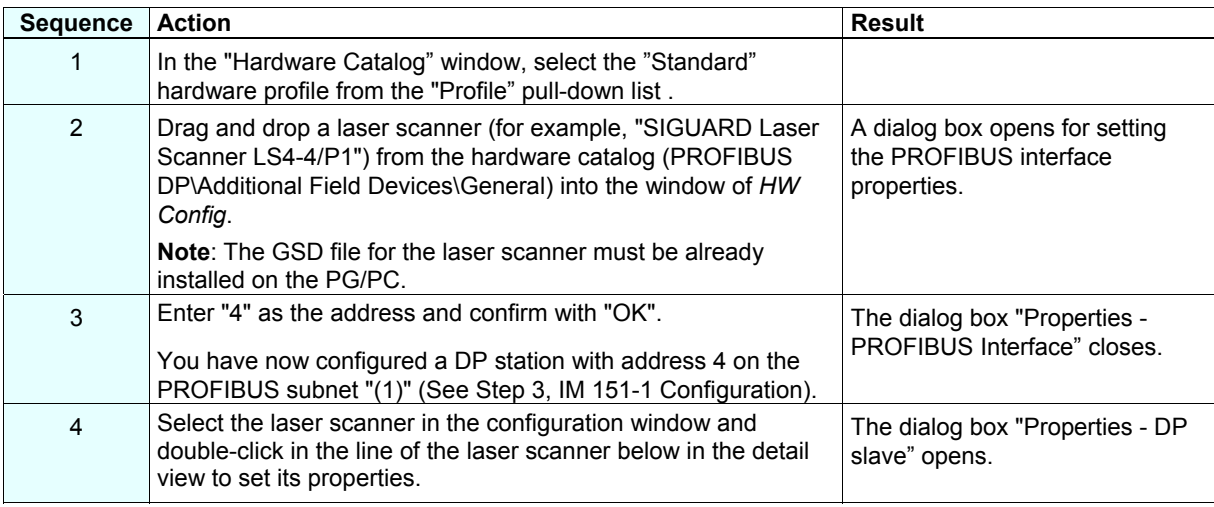

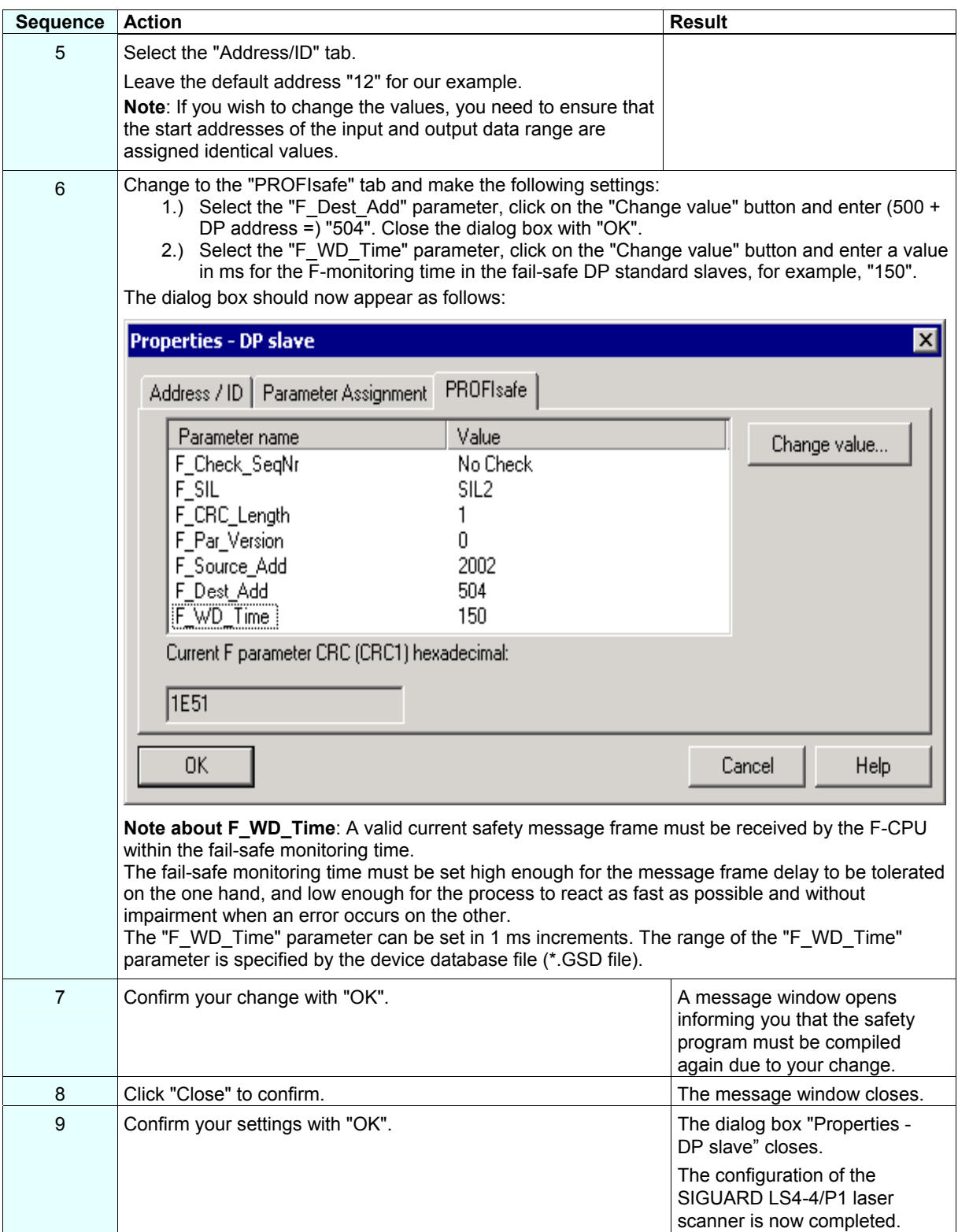

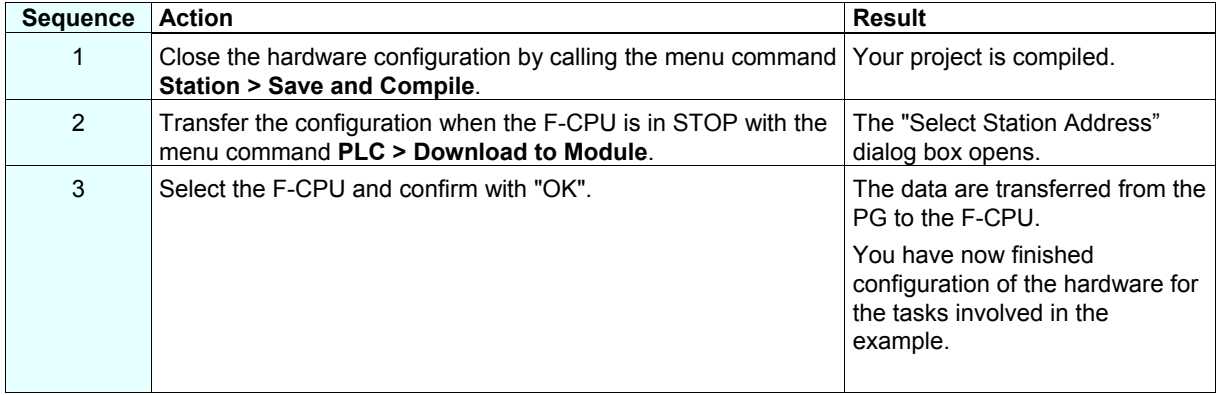

## **Step 8: Save, Compile and Download the Hardware Configuration**

#### **Summary: Configuration of the Hardware**

Up until now, you have used *HW Config* to configure:

- CPU 315F-2 DP
- Distributed I/O system ET 200S with:
	- Interface module IM 151-1 HIGH FEATURE

- Fail-safe digital input module ET 200S for connecting an emergency stop switch and the position switches for monitoring a safety door

- Start addresses of the output and input data ranges: both 0
- Channels 0 and 4 for emergency stop
- Channels 1 and 5 for safety door position switches
- Fail-safe digital output module ET 200S for connecting a motor
	- Start address of the output and input data ranges: both 6
	- Channel 0 for indirect switching of a motor through two contactors

- Digital standard electronic module ET 200S for user acknowledgment and feedback loop

- Start address: 11
- Laser scanner for area monitoring (fail-safe DP standard slave)

- Start address of the output and input data ranges: both 12.

Now you are ready to program the safety program.

## **Programming the Safety Program**

#### **F-I/O Data Blocks**

For each compilation in *HW Config,* an "F-I/O DB" is automatically created for each F-I/O and a symbolic name is entered for it in the symbol table. You can view the F-I/O DBs generated for the example I/O in the block container. These are the F-data blocks DB 819, DB 820 and DB 821.

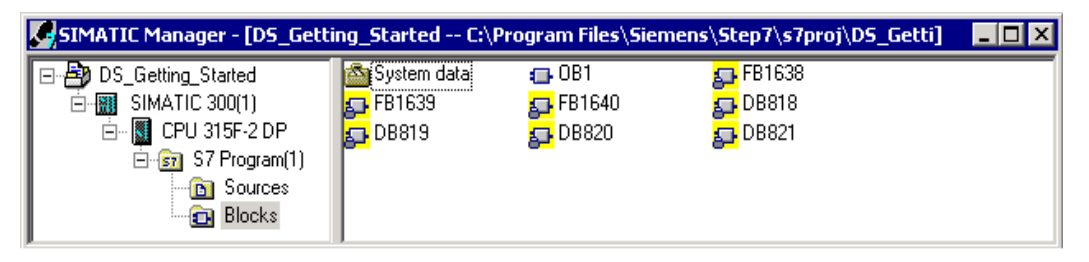

The symbolic name of the F-I/O DB is made up of the fixed prefix "F," the start address of the F-I/O, and the names (maximum 17 characters) entered in the F-I/O object properties in *HW Config*.

#### **Symbolic name** in our example:

- "F00000\_4\_8\_F\_DI\_DC24V": fail-safe digital input module 4/8 F-DI DC24V (= DB 819)
- "F00006\_4\_F\_DO\_DC24V\_2A": fail-safe digital output module 4 F-DO DC24V / 2A (= DB 820)
- "F00012\_196": SIGUARD LS4-4/P1 laser scanner (= DB 821).

You can access the variables of the F-I/O DB with "fully qualified DB access" (that is, by specifying the symbolic name of the F-I/O DB and by specifying the name of the variable). **F-Shared DB** 

#### The "DB 818" in the block container of our example is "F-Shared-DB". The F-shared data block is a fail-safe block that is automatically inserted and contains all of the shared data of the safety program and additional information needed by the F-system.

#### **Procedure**

In our example, a fail-safe block should be programmed with a safety door function, an emergency stop function (safety circuit for shutdown when an emergency stop occurs, when the safety door is open or when someone enters the protected area monitored by the laser scanner), a feedback loop (as restart protection when there is an incorrect load) and user acknowledgment for the reintegration. The block should then compiled to a safety program.

#### **Inputs and outputs in the safety program**

Following the configuration of the hard as described in steps 1 to 8, the following fail-safe I/O DBs are available for programming the example safety program:

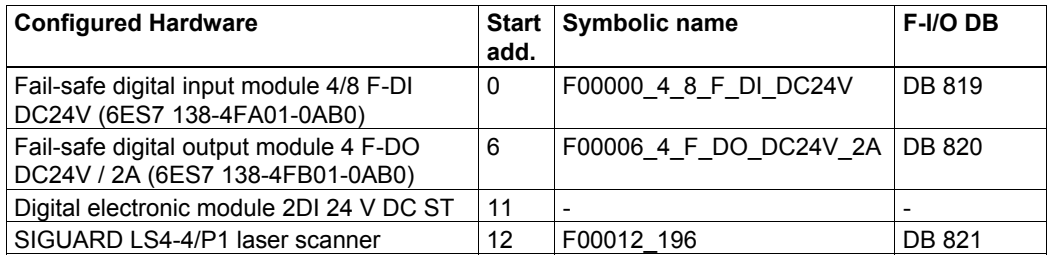

Specify symbolic names for the fail-safe input and outputs (as you do in the standard program). In our example, these are:

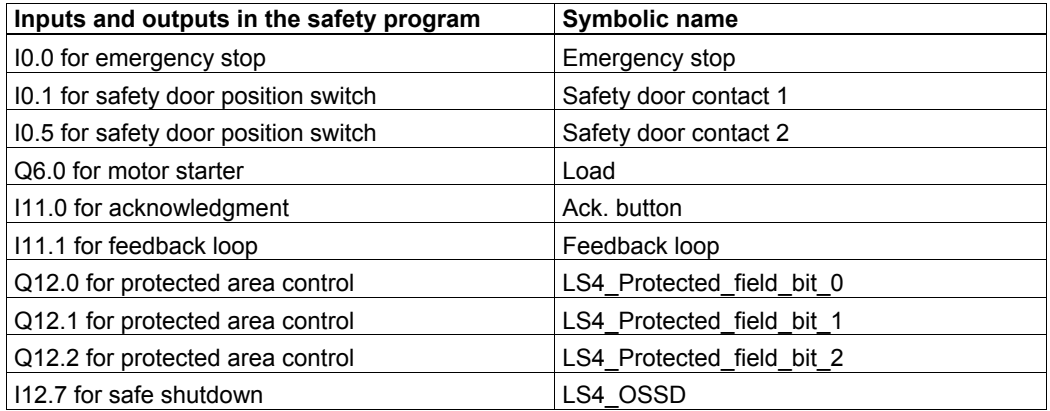

**Note**: Adhere to the rules for creating the program structure as described in the chapter "Defining the Program Structure" of the *S7 Distributed Safety, Configuring and Programming* manual.

## **Step 9: Creating an F-FB with the F-FBD Programming Language**

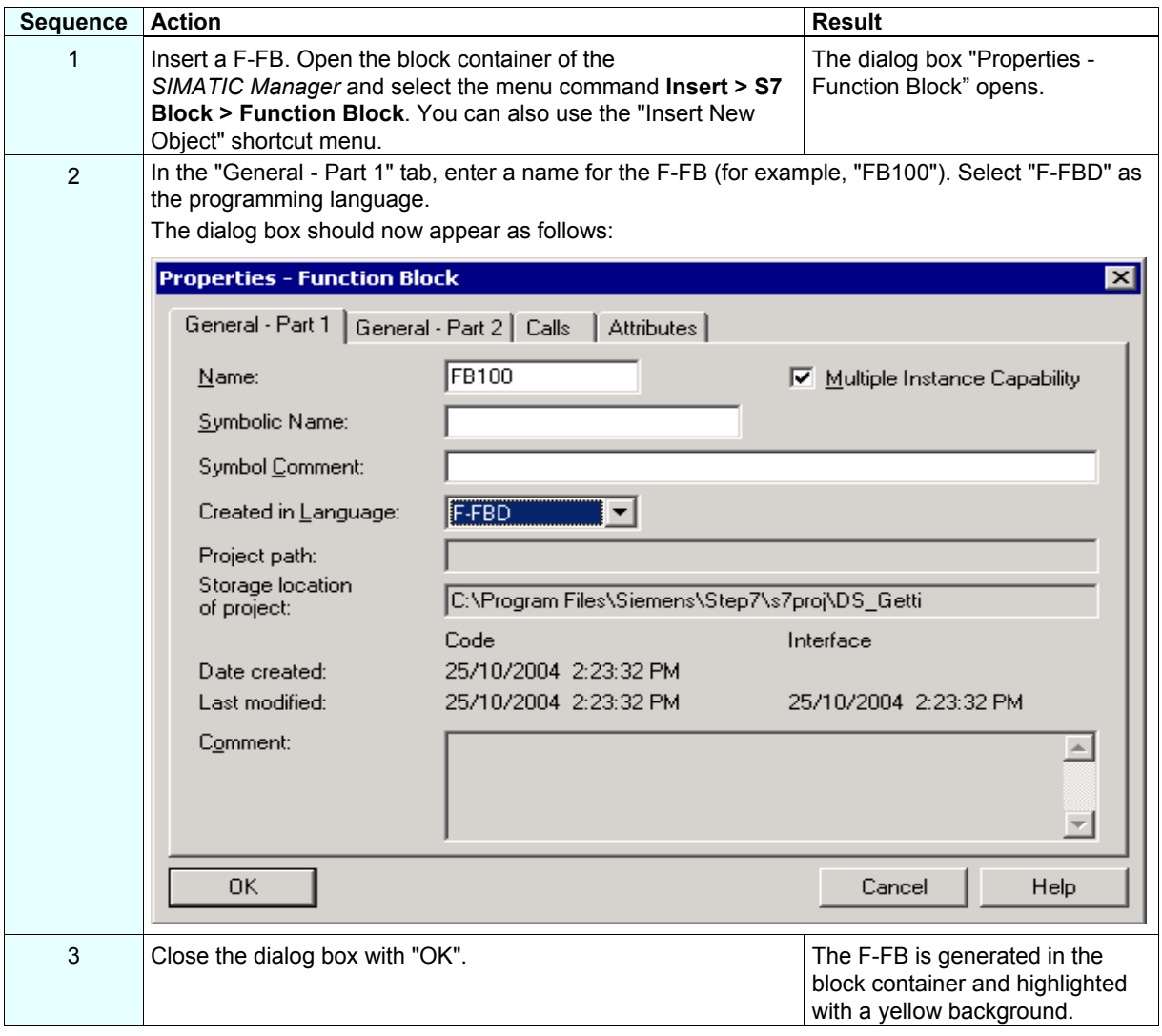

## **Step 10: Edit and Save the F-FB in the** *FBD Editor*

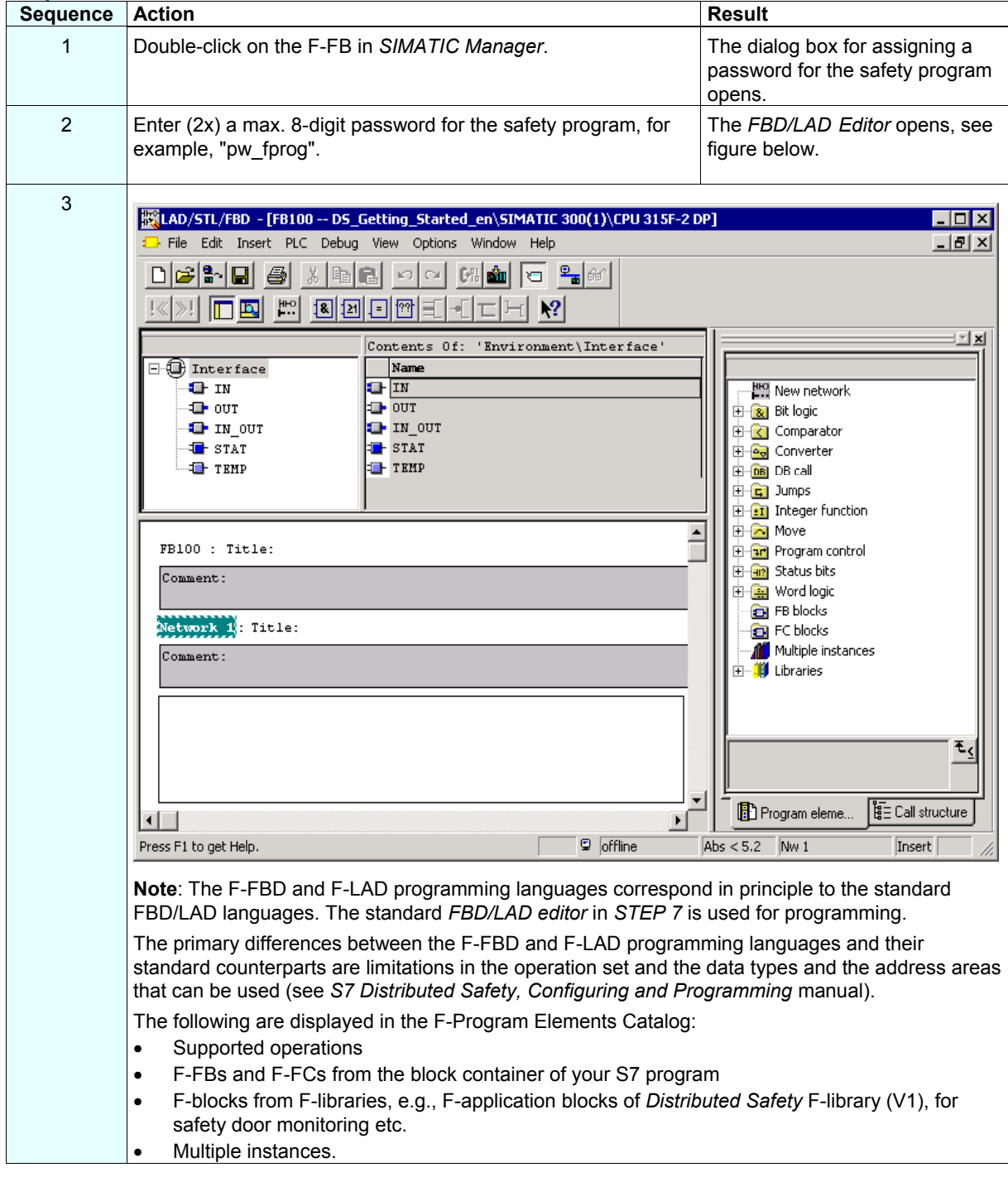

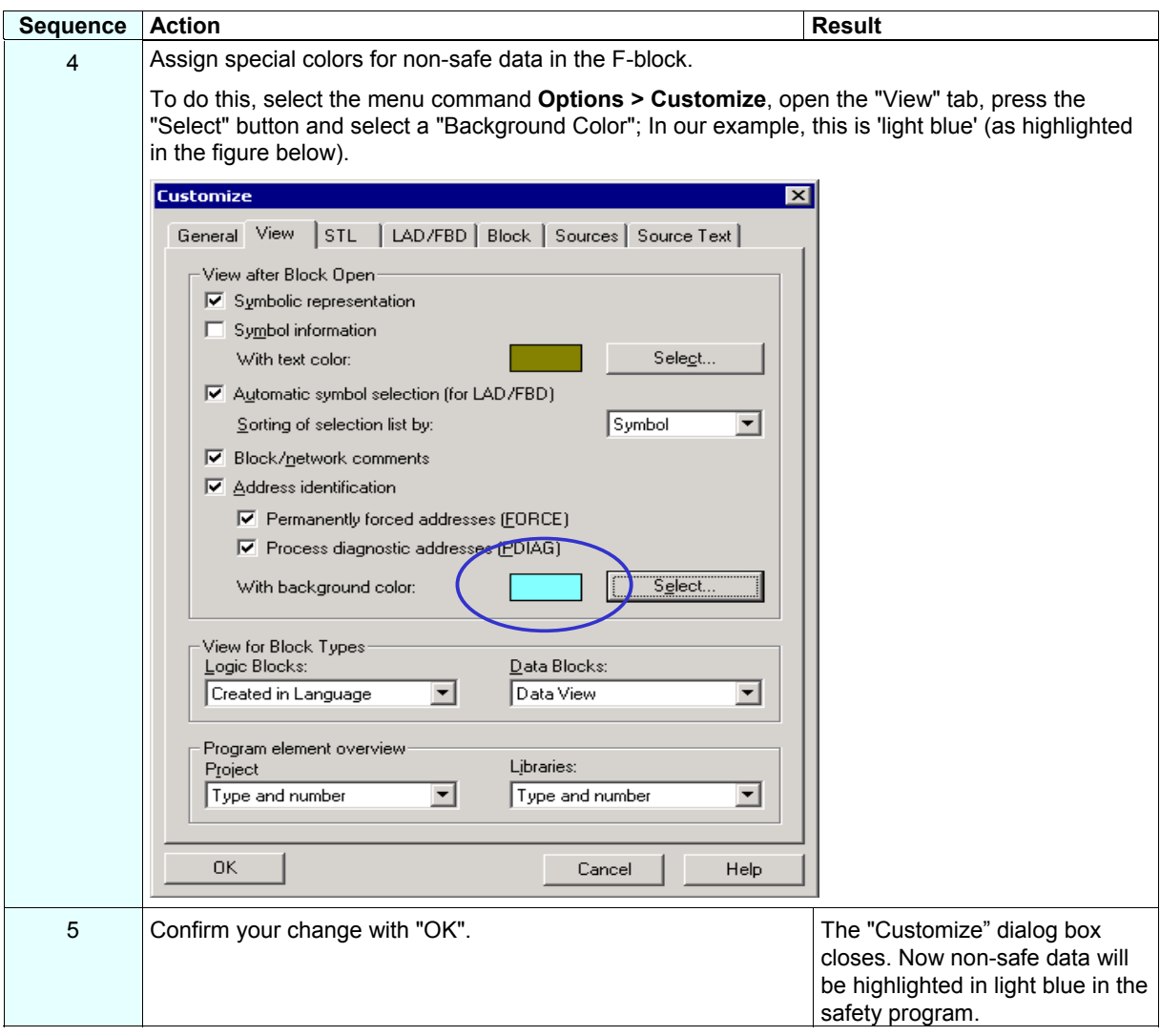

## **Step 11: Programming the Safety Door Function**

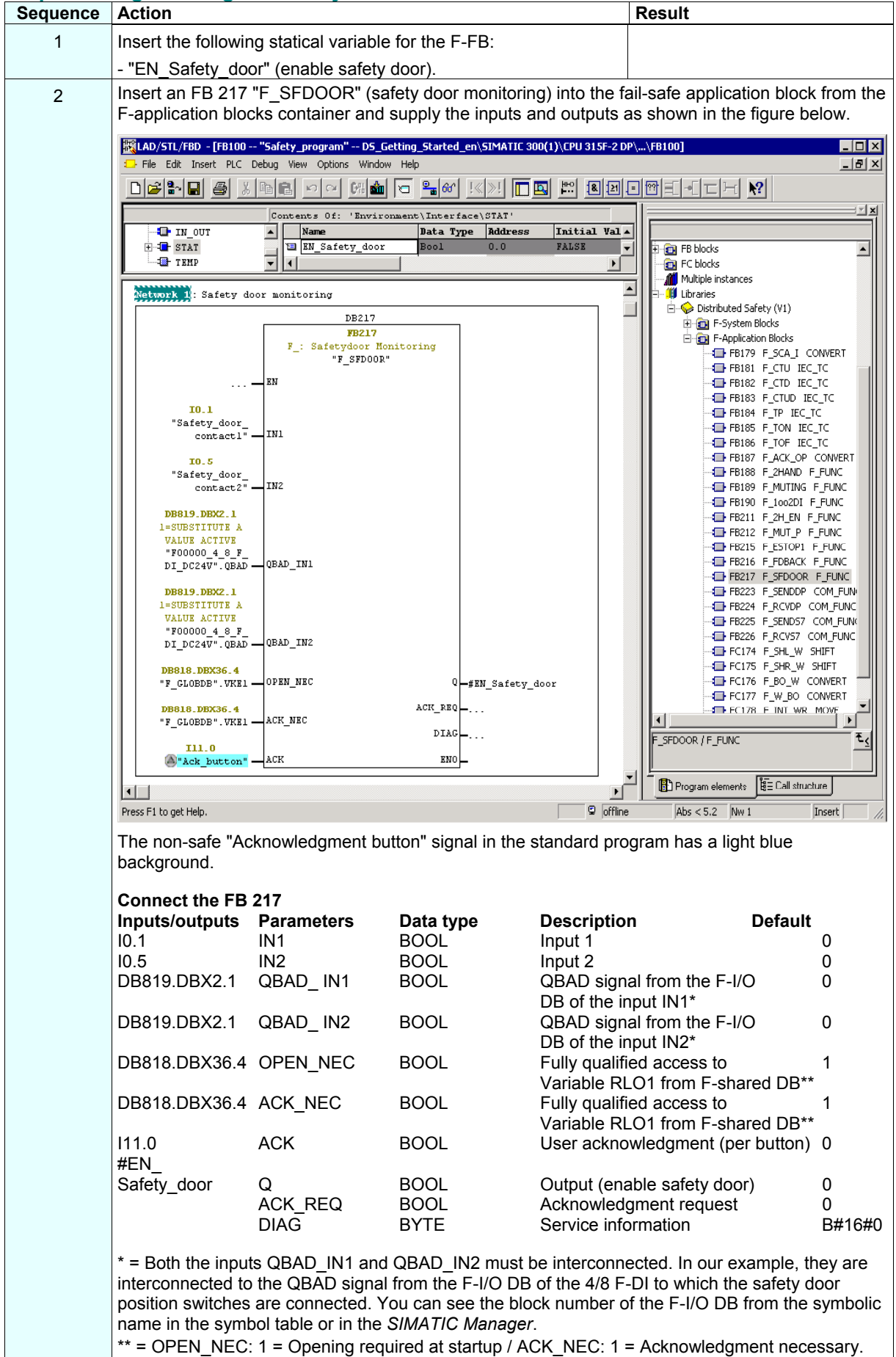

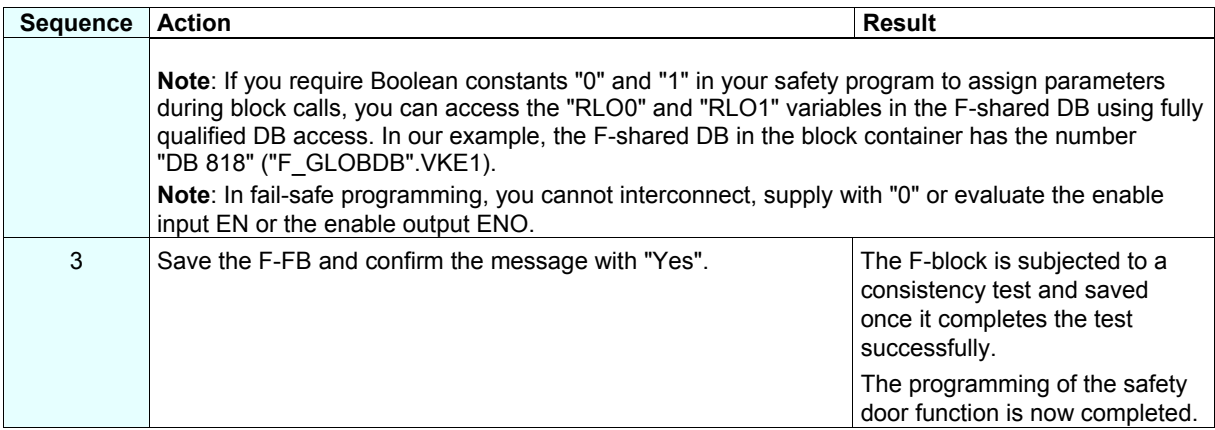

#### **Step 12: Programming the Emergency Stop Function**

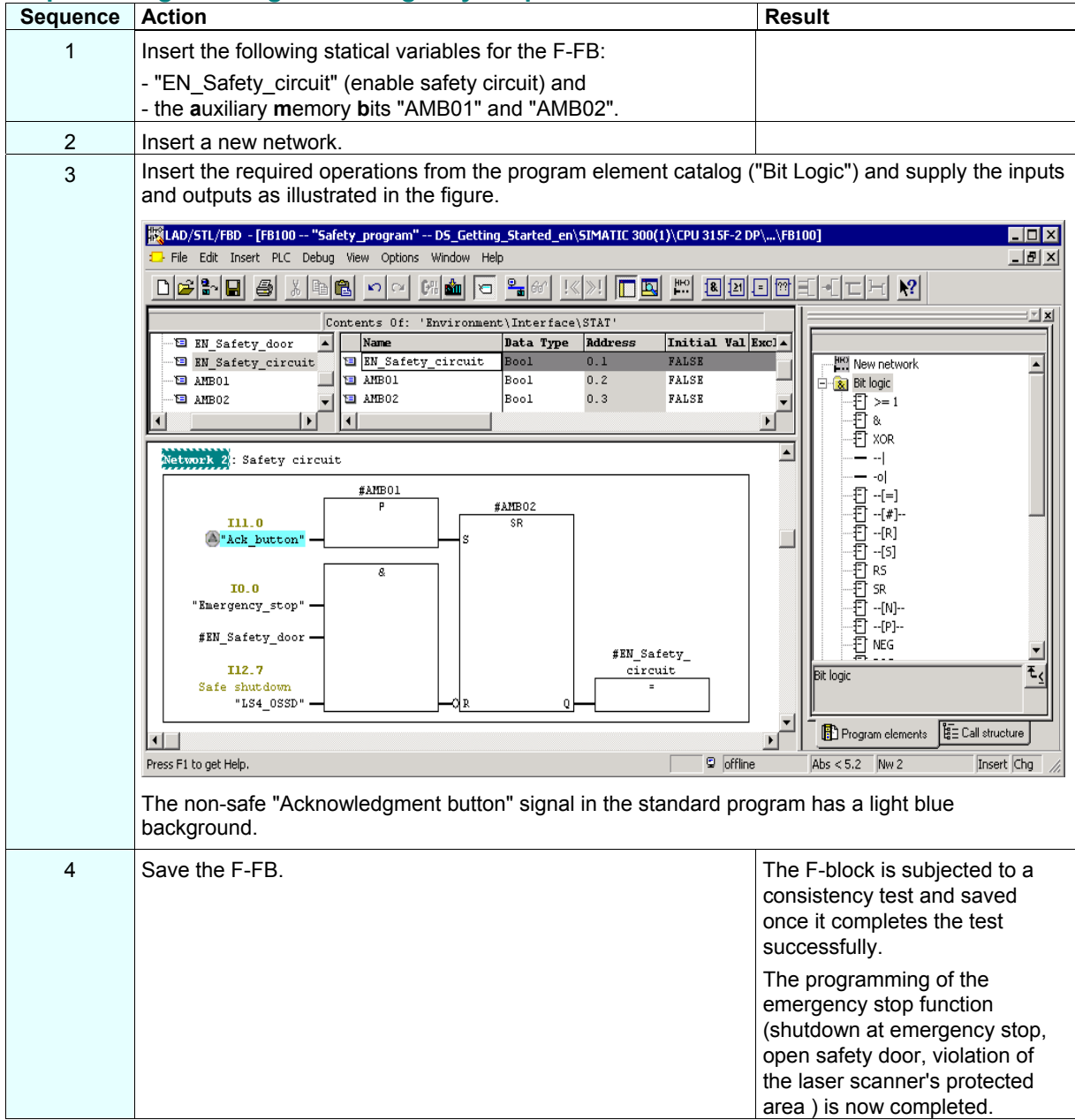

#### **Step 13: Programming the Feedback Loop Monitoring**

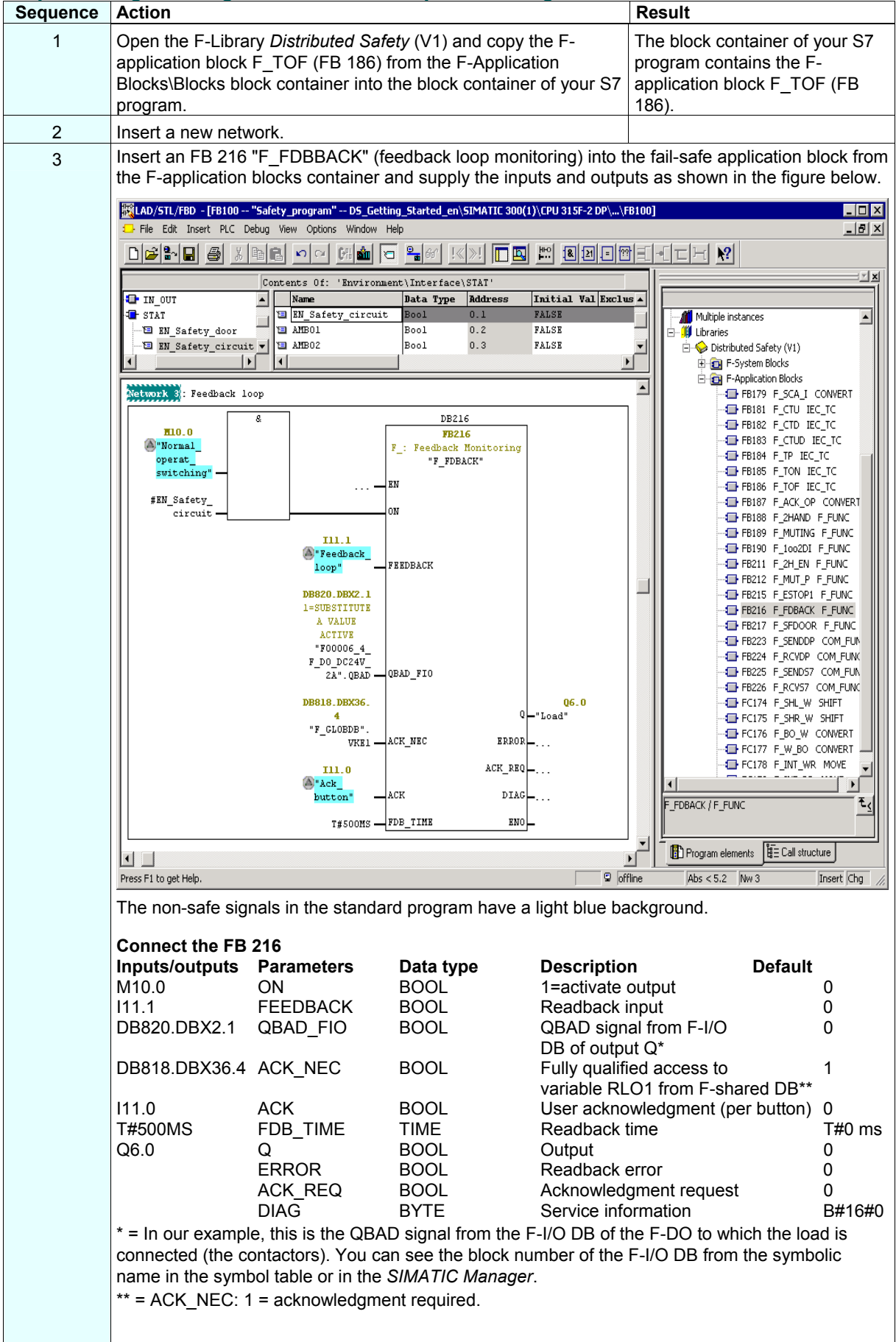

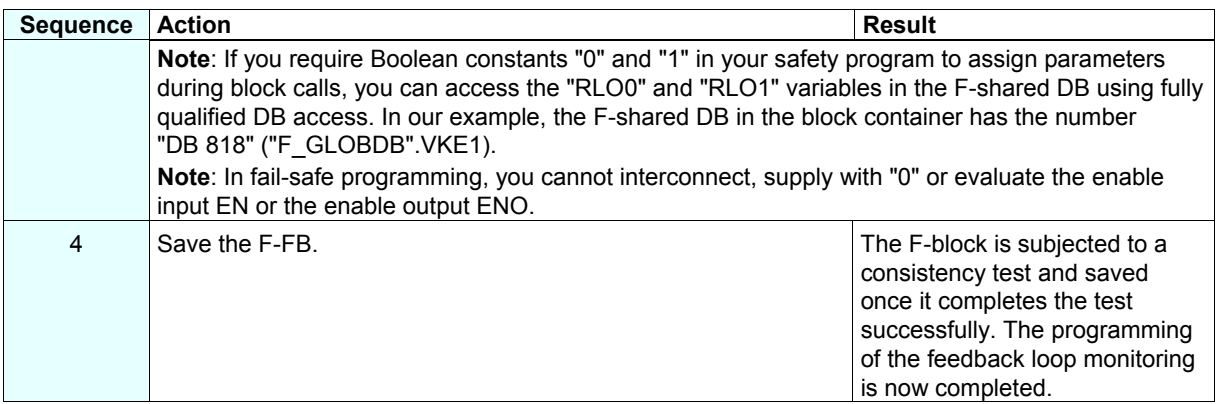

## **Step 14: Programming the Selection of the Laser Scanner Protection Area**

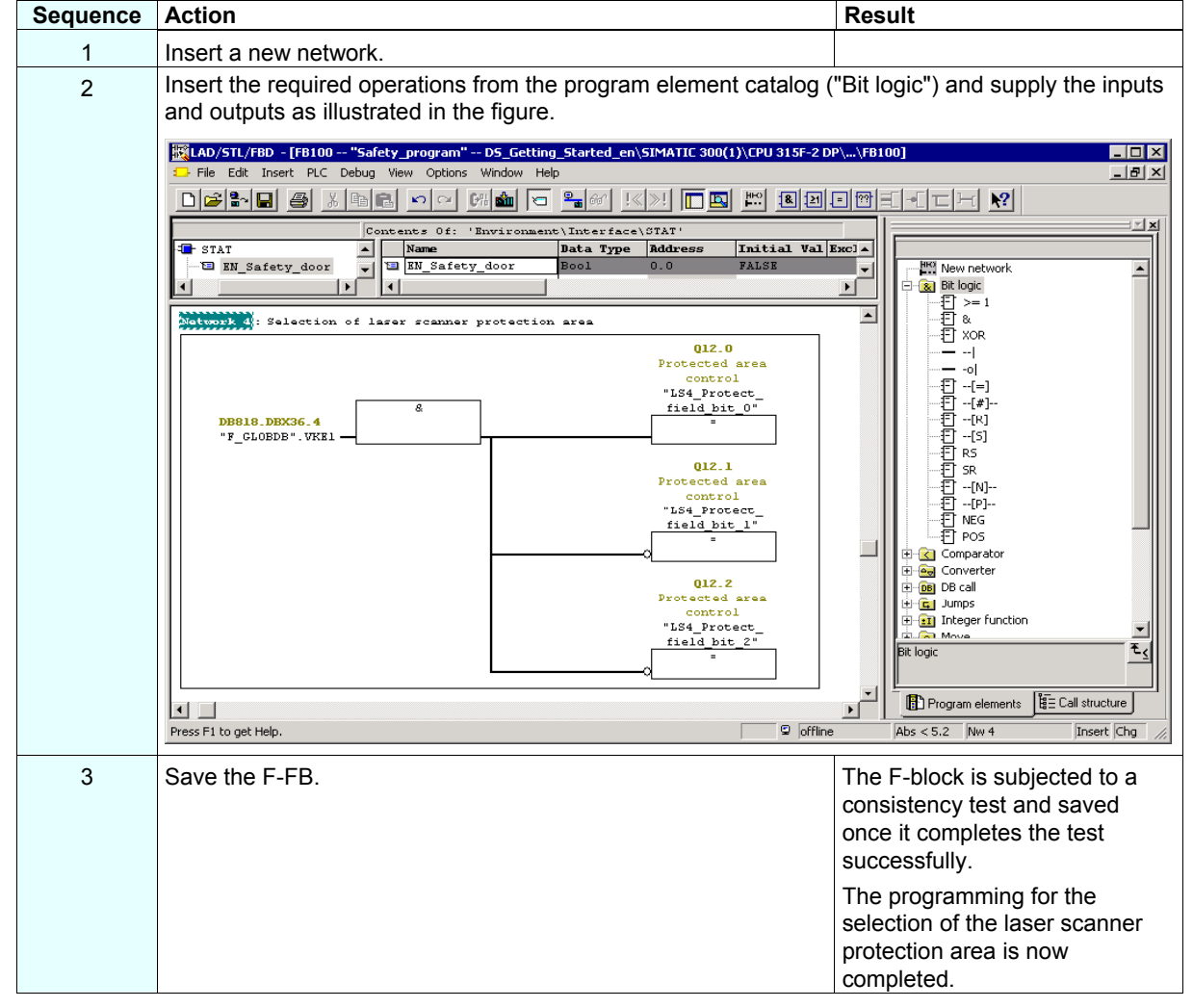

## **Step 15: Programming the User Acknowledgment for Reintegration of the F-I/O**

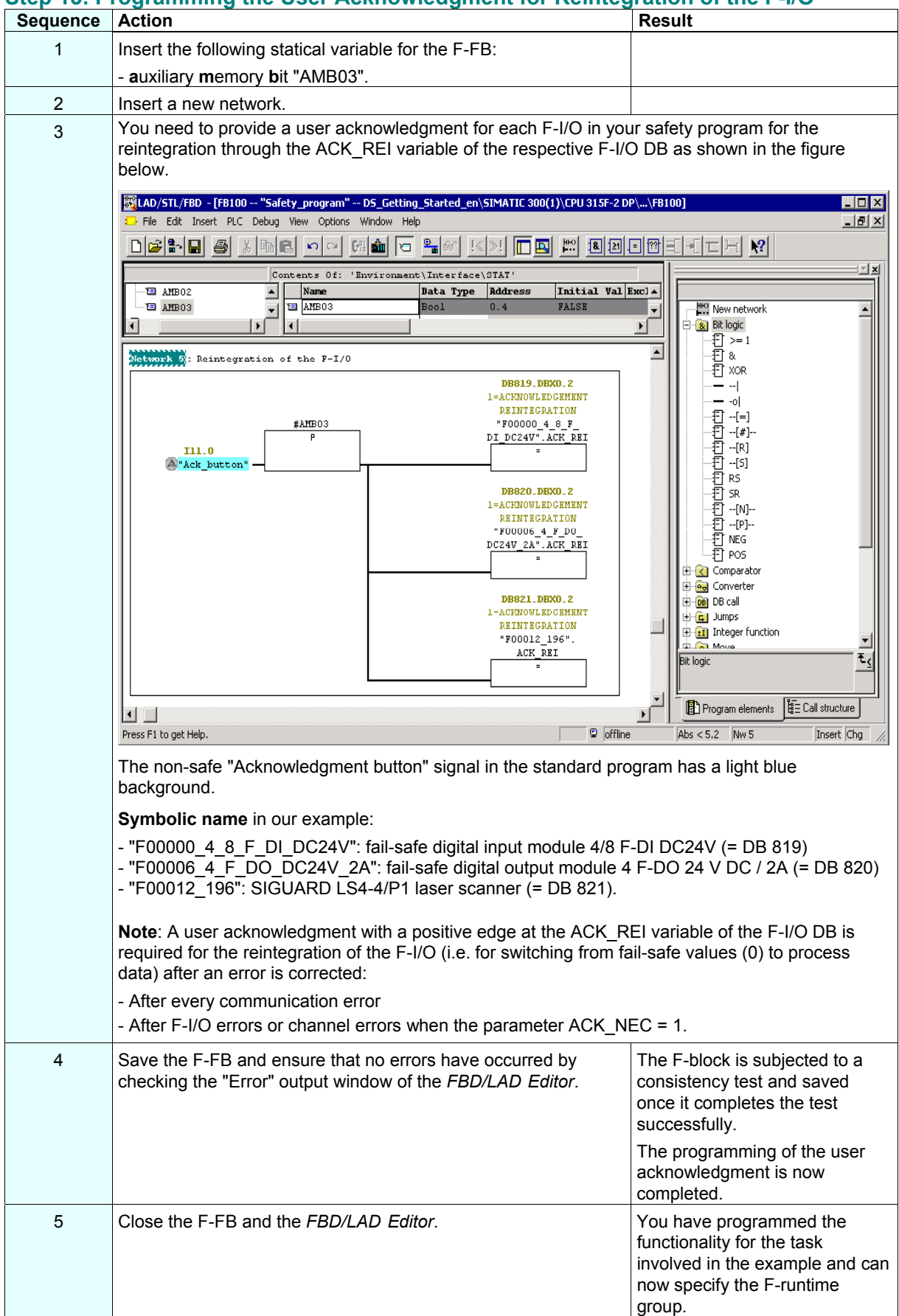

## **Step 16: Specify the F-Runtime Group**

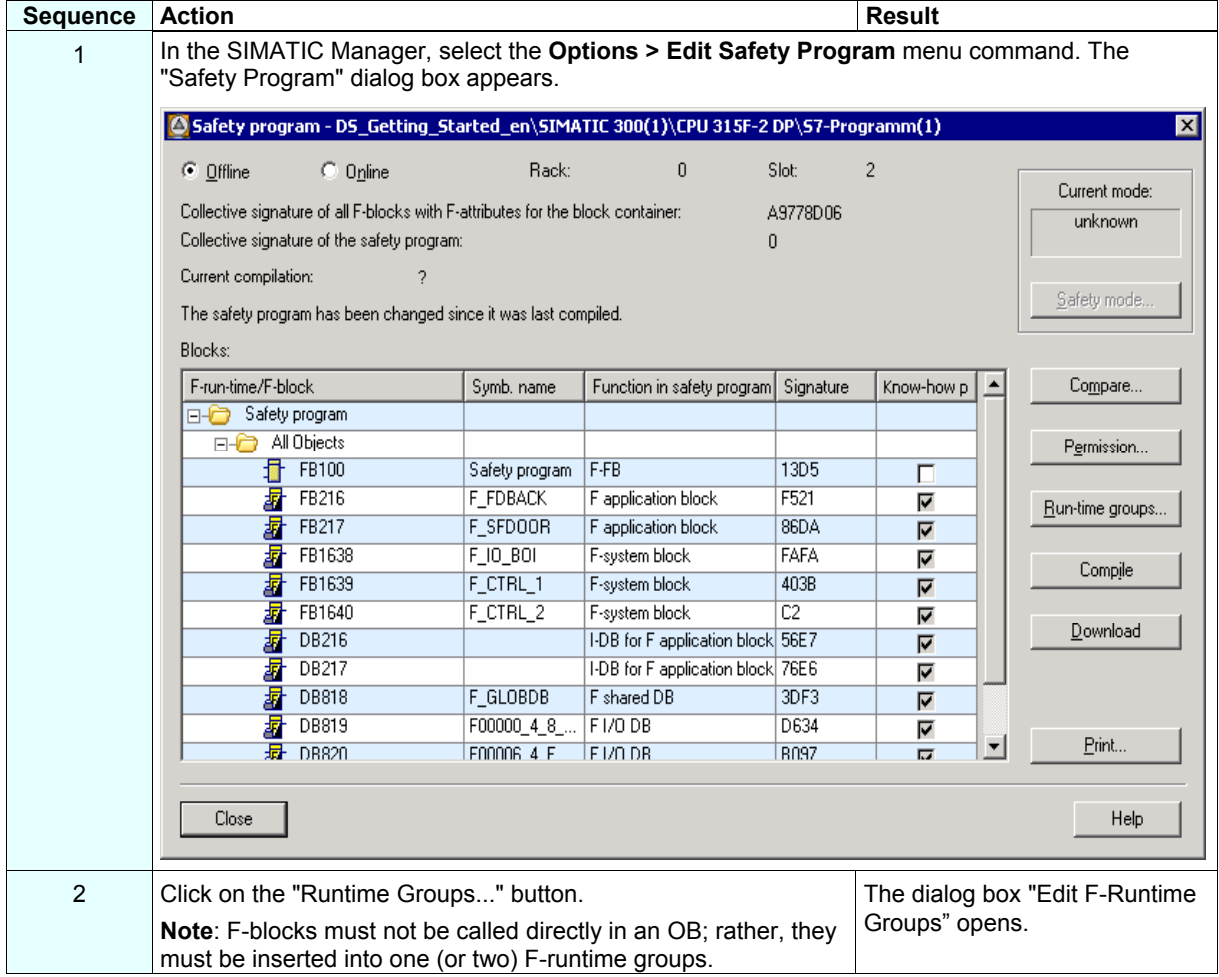

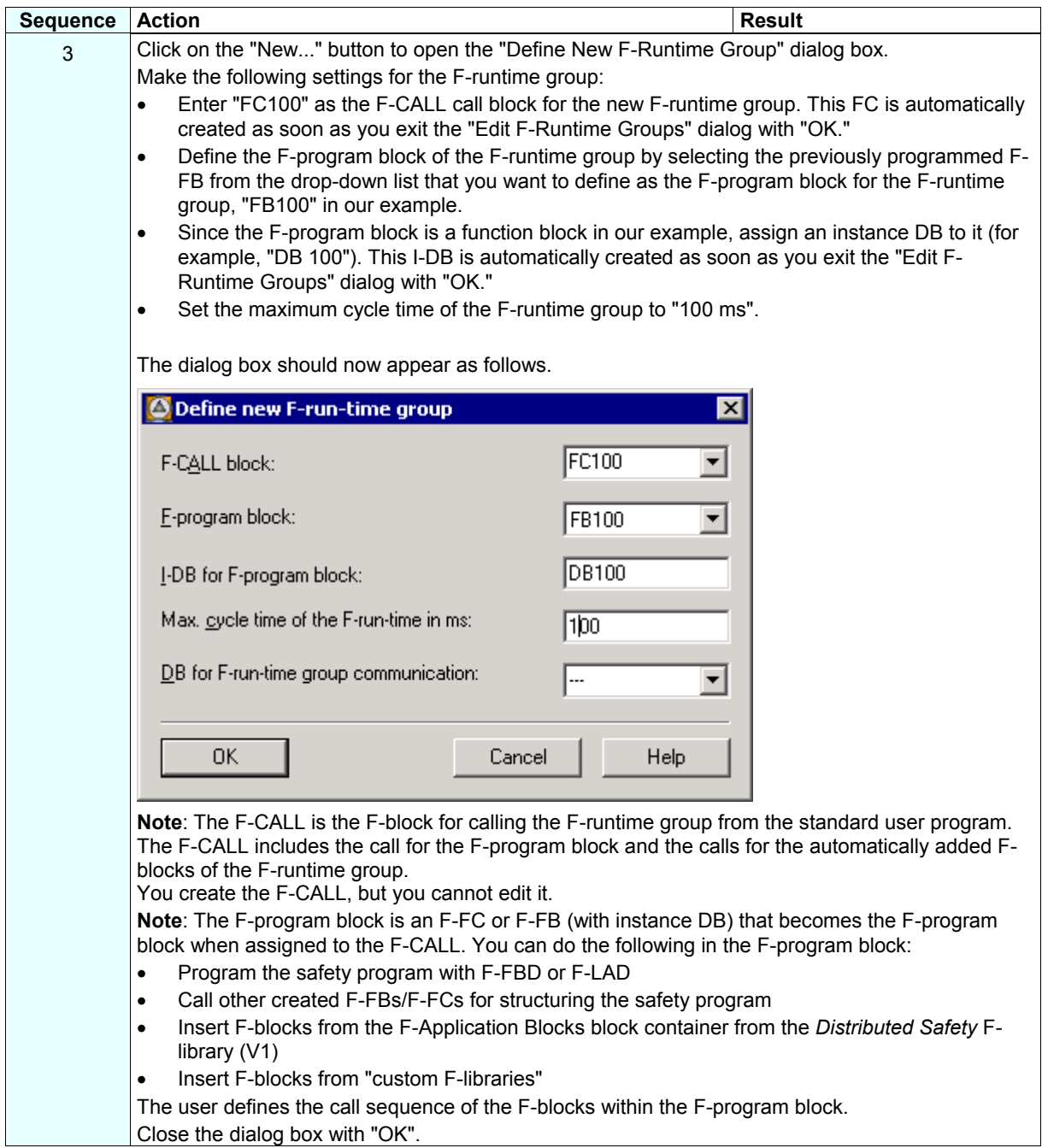

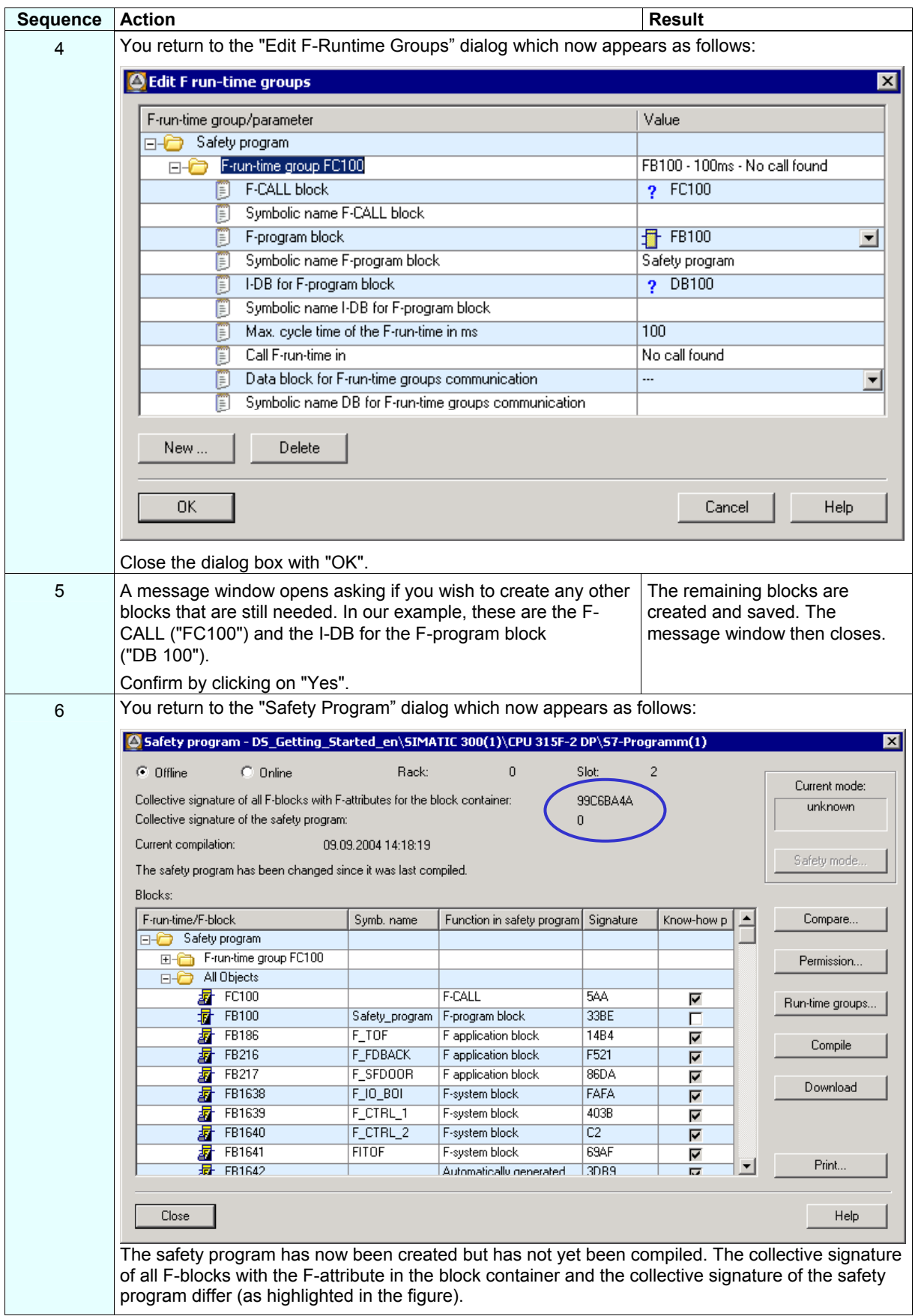

## **Step 17: Compile the Safety Program**

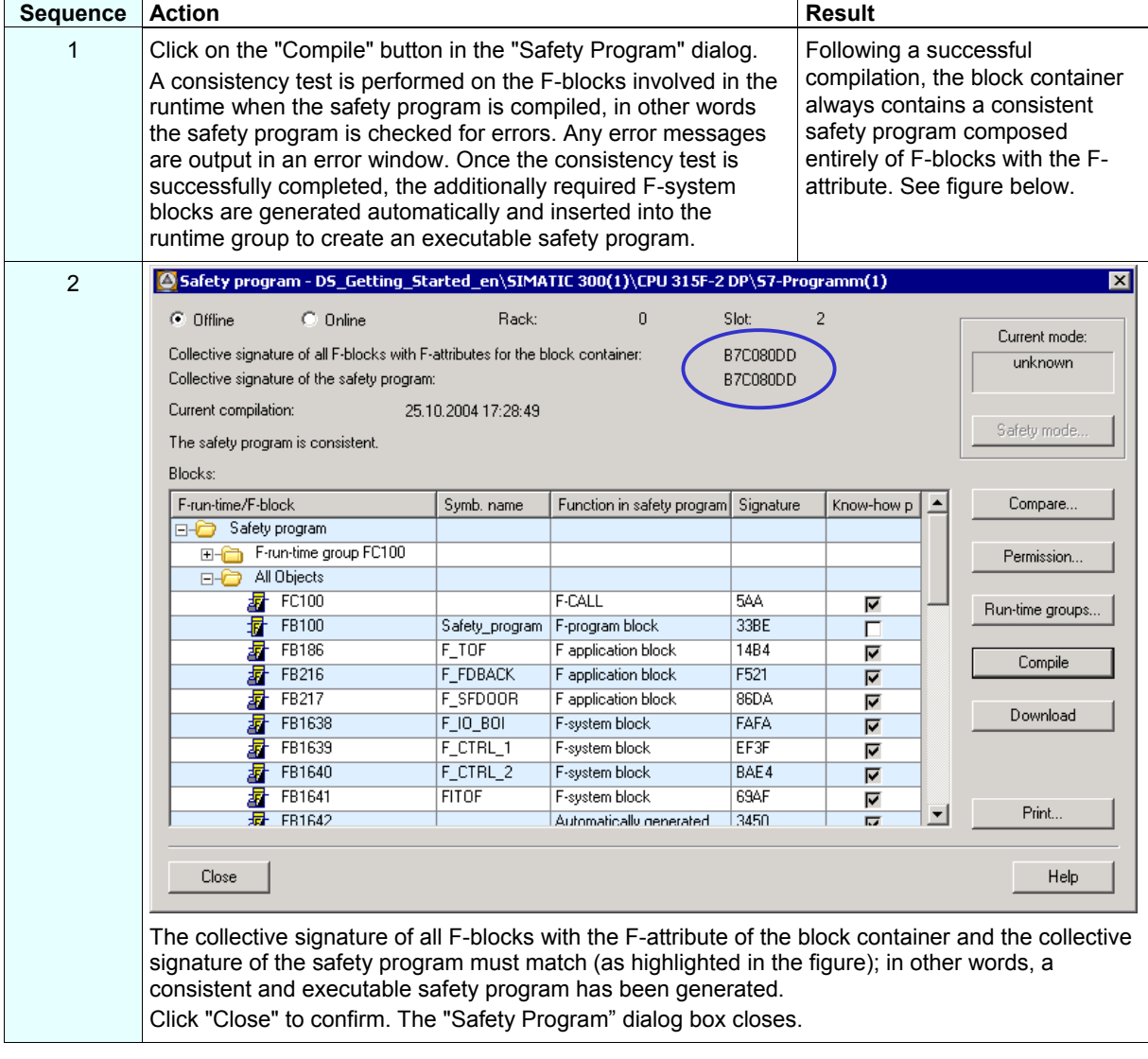

## **Step 18: Call the Safety Program in the Cyclic Program**

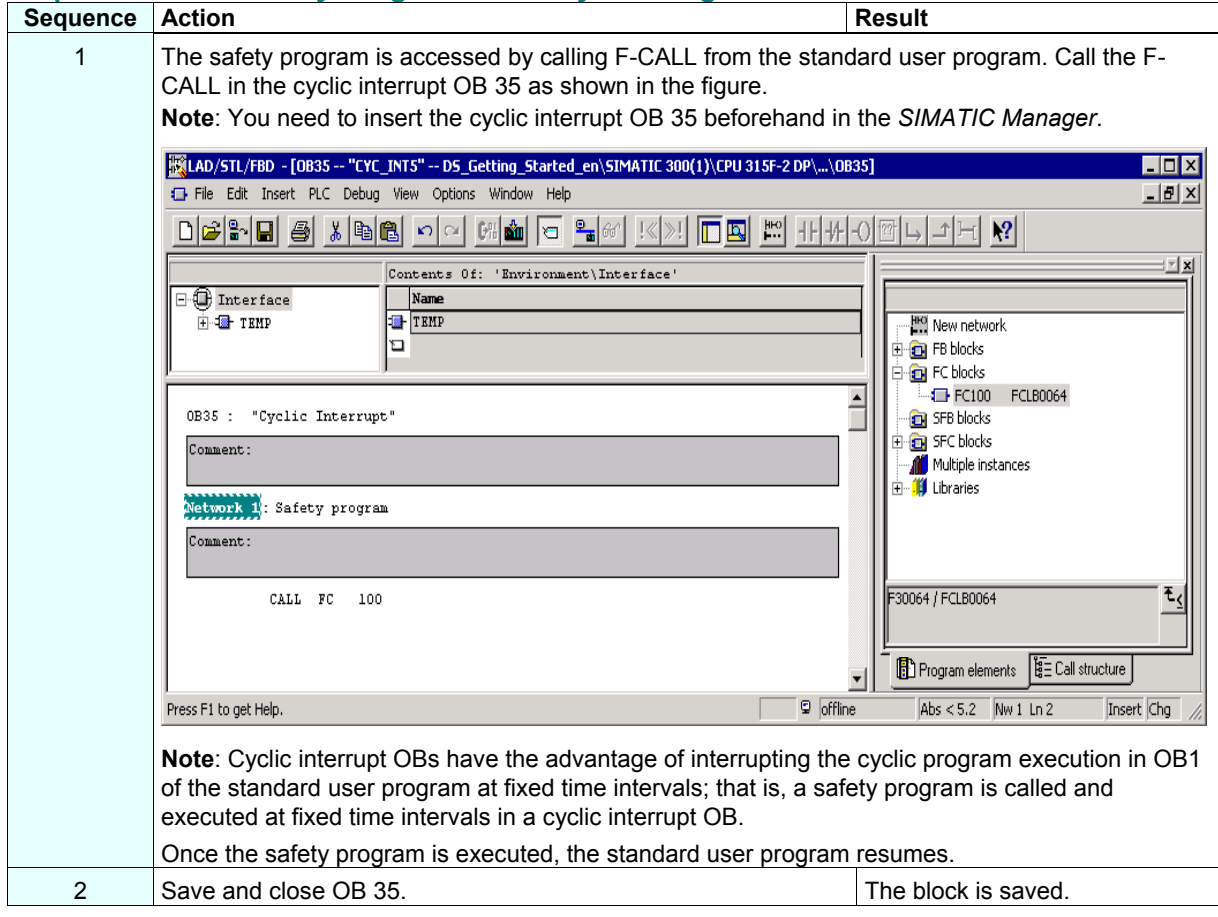

#### **Step 19: Download the Complete Safety Program to the F-CPU and Activate the Safety Mode**

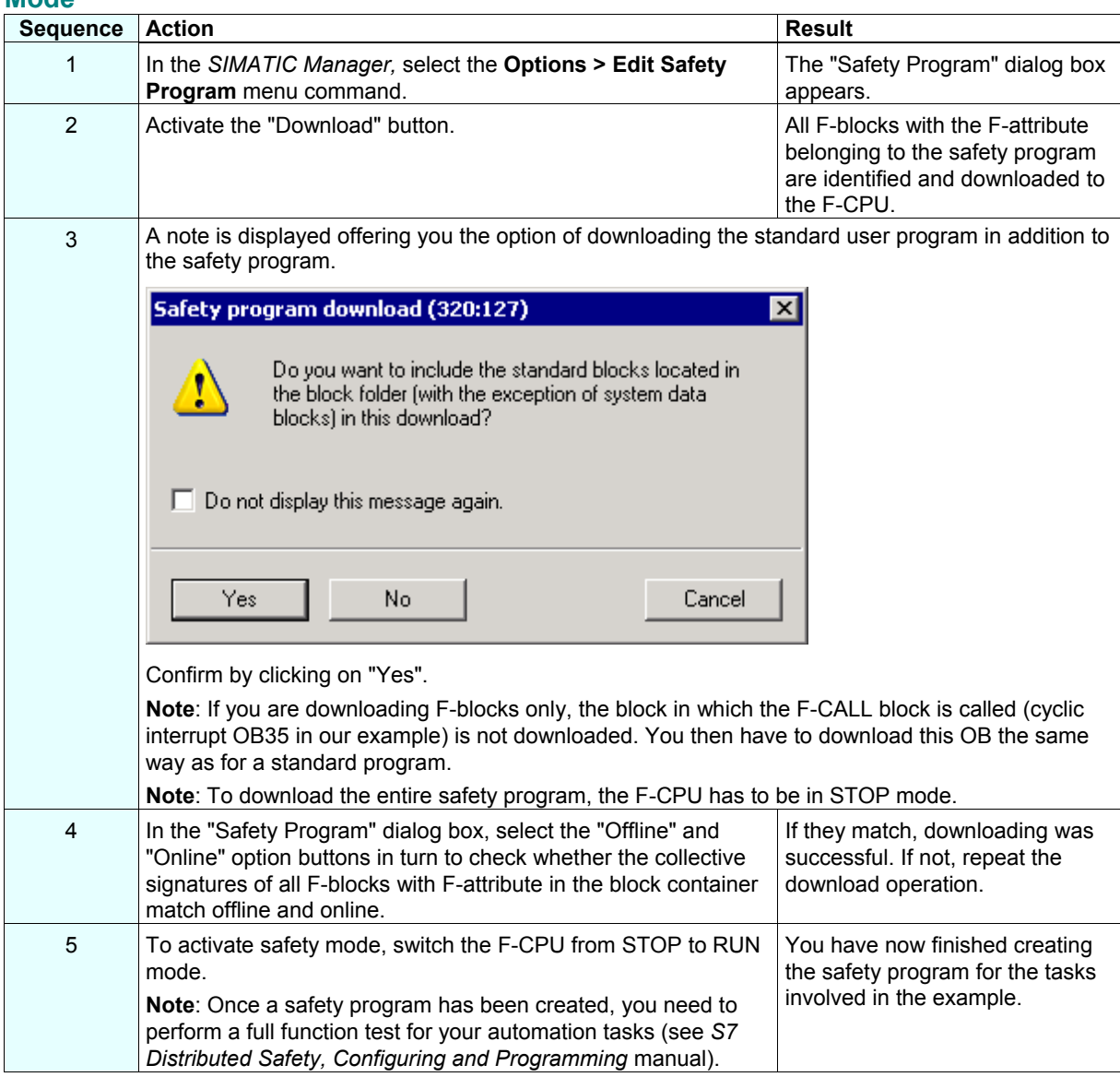

## **Appendix 1: Modifying the Safety Program**

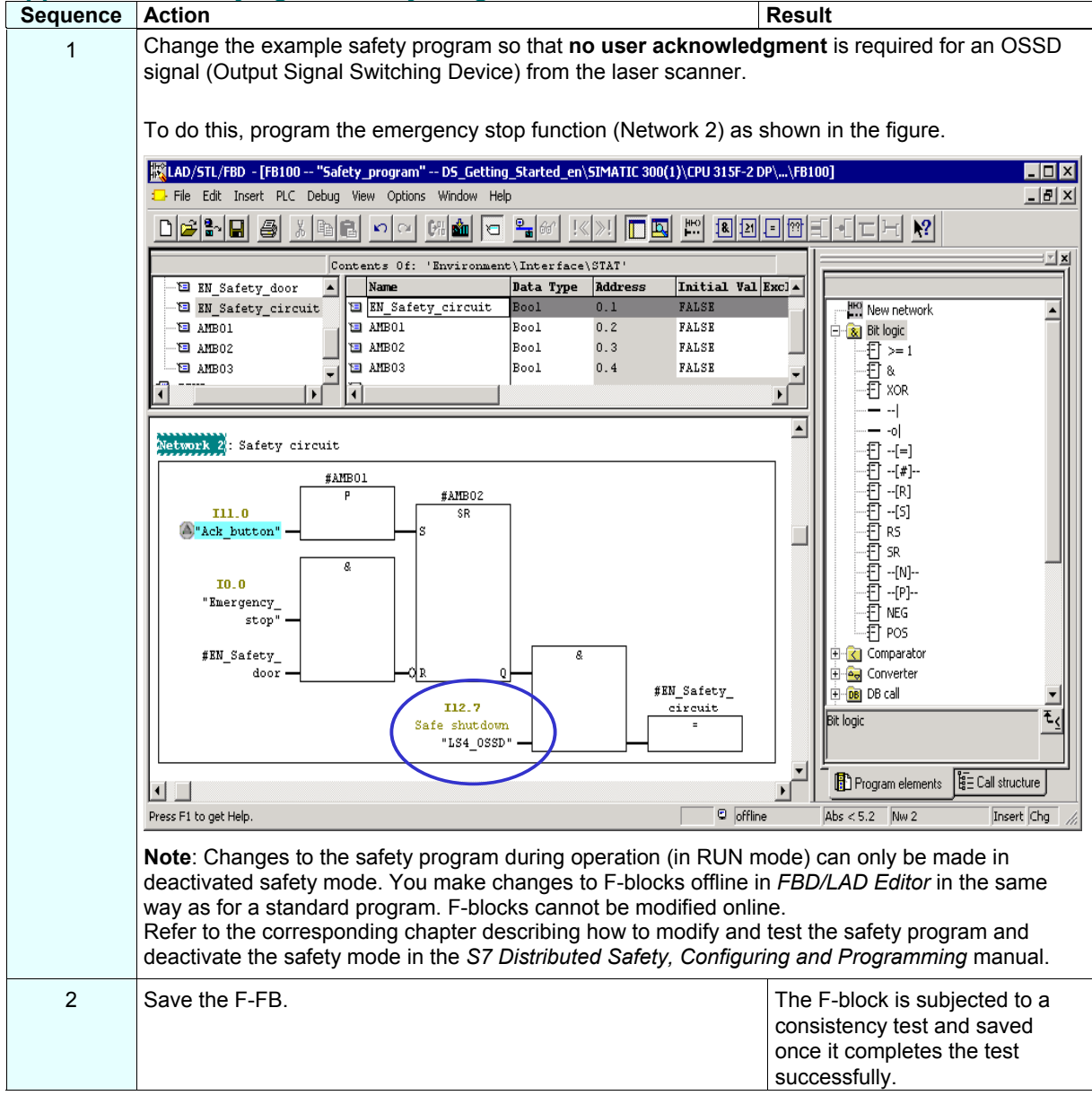

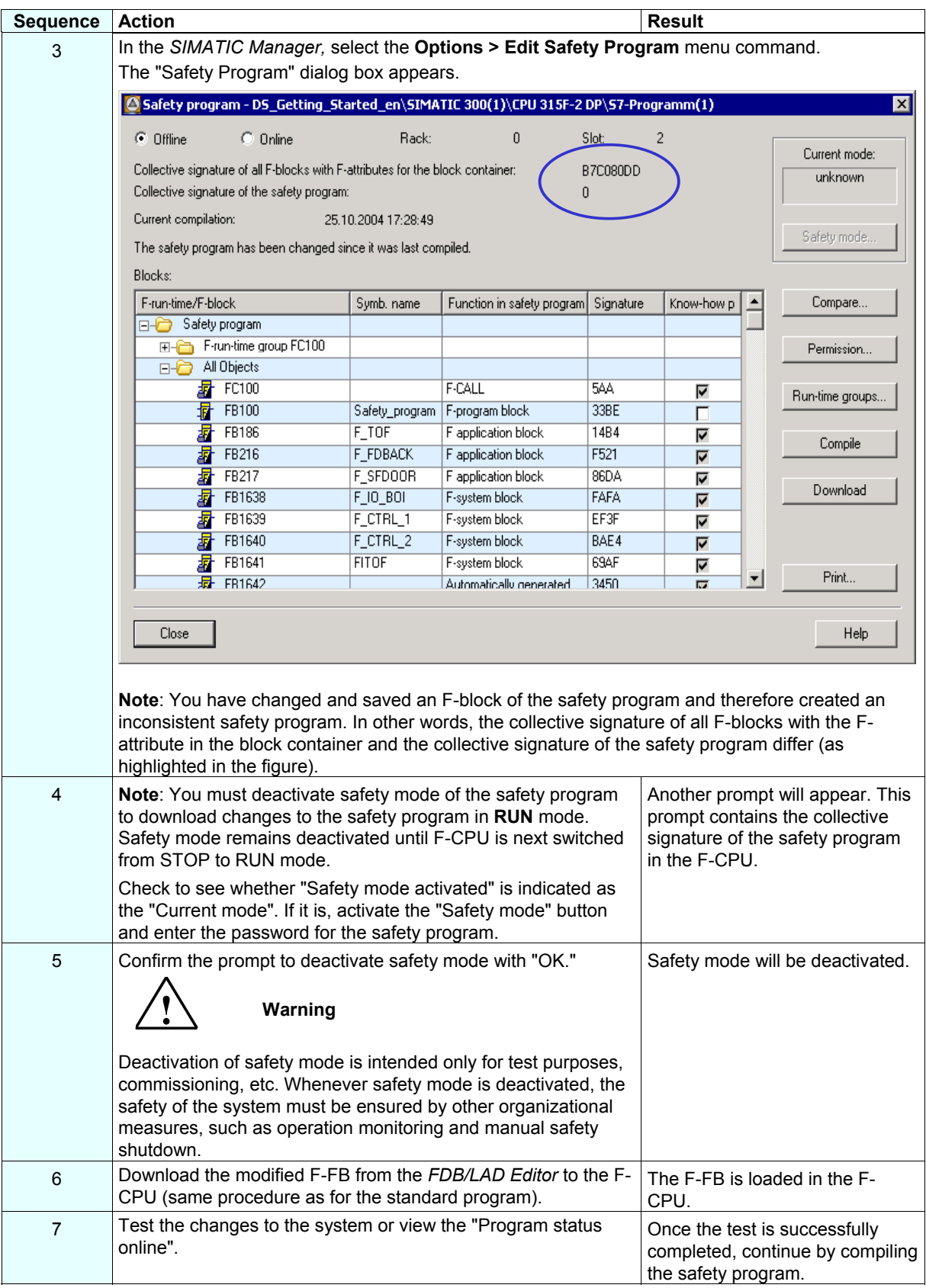

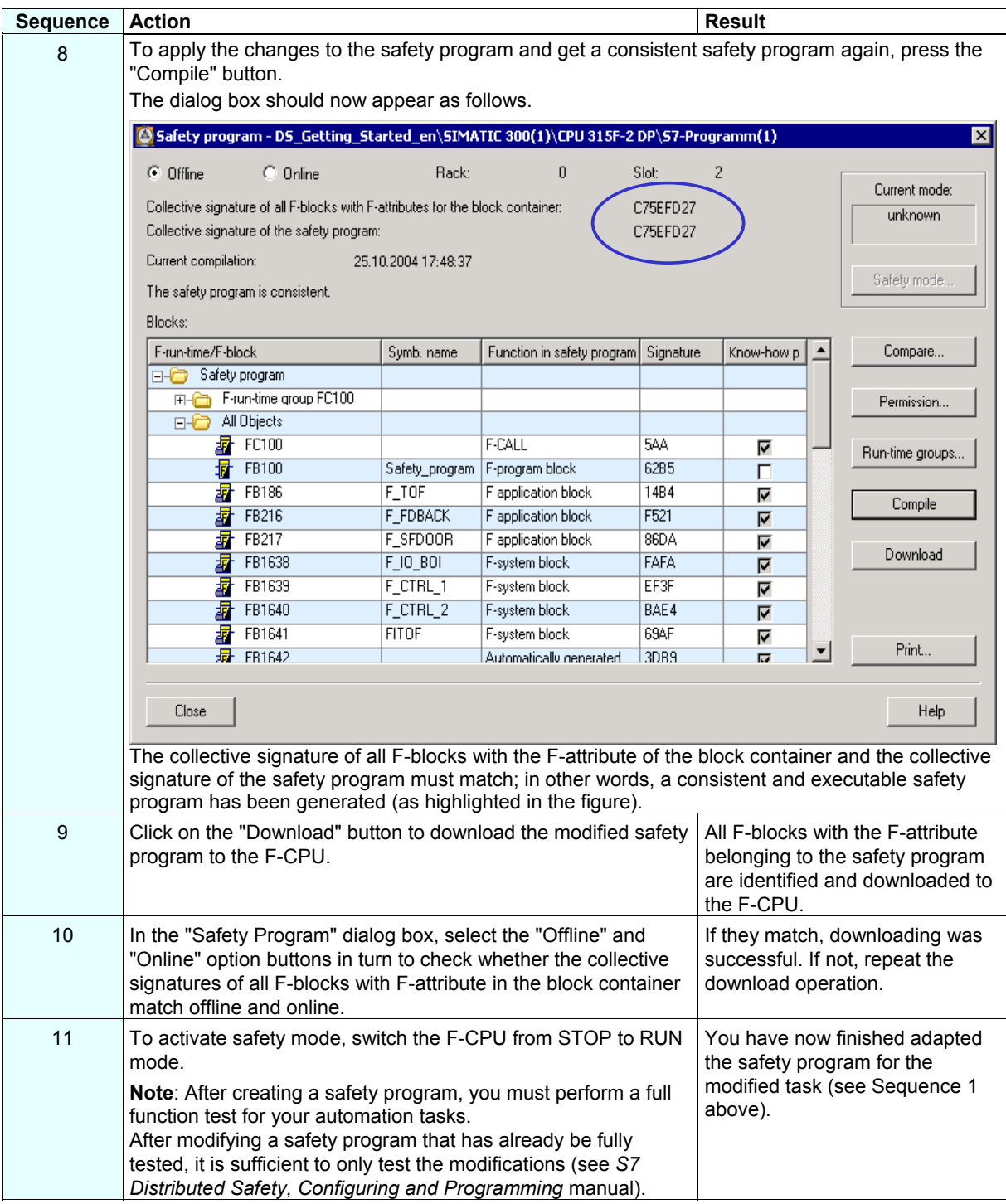

## **Appendix 2: Acceptance Support for the Safety Program**

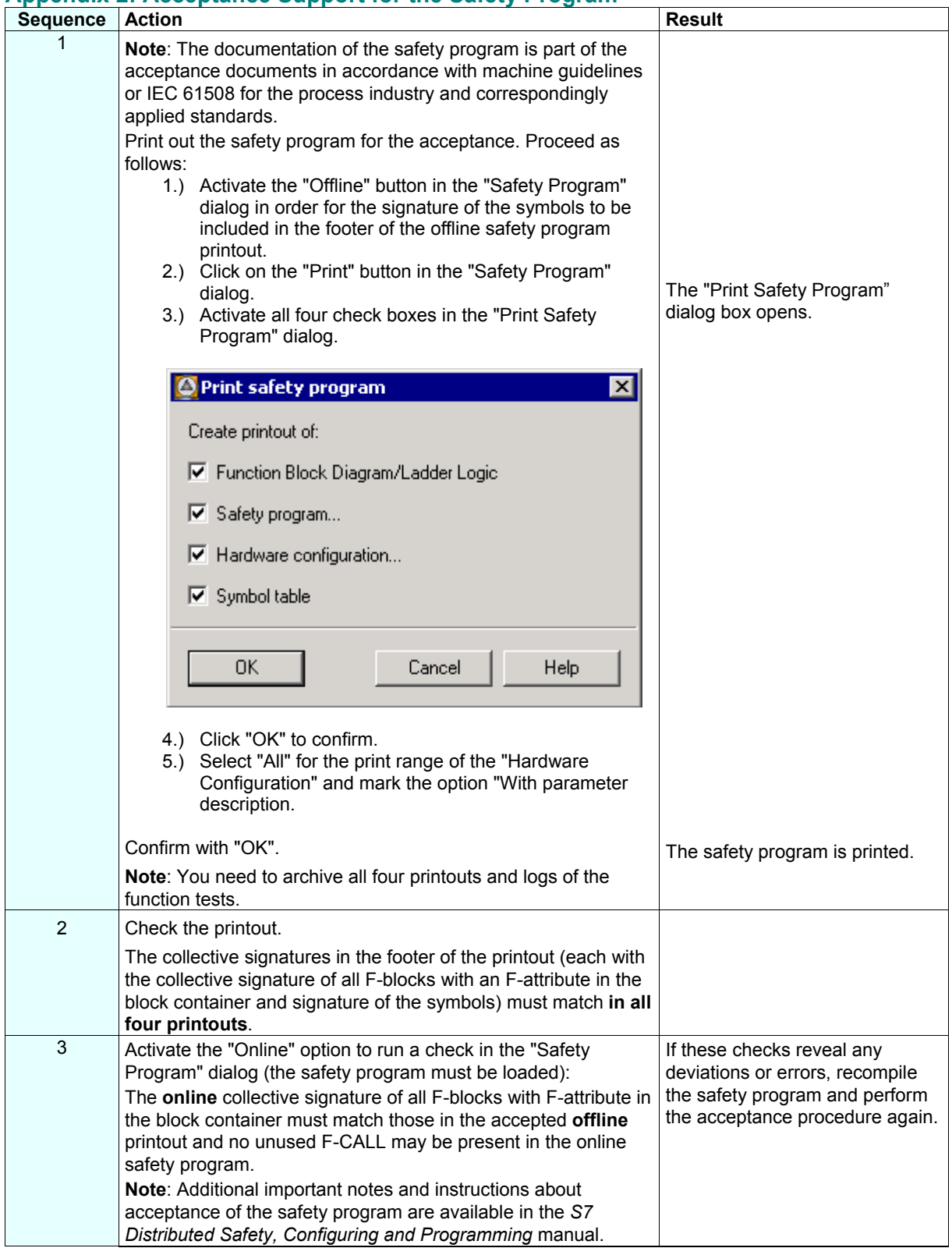

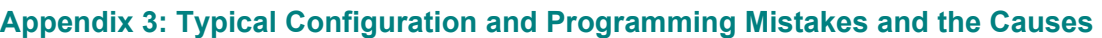

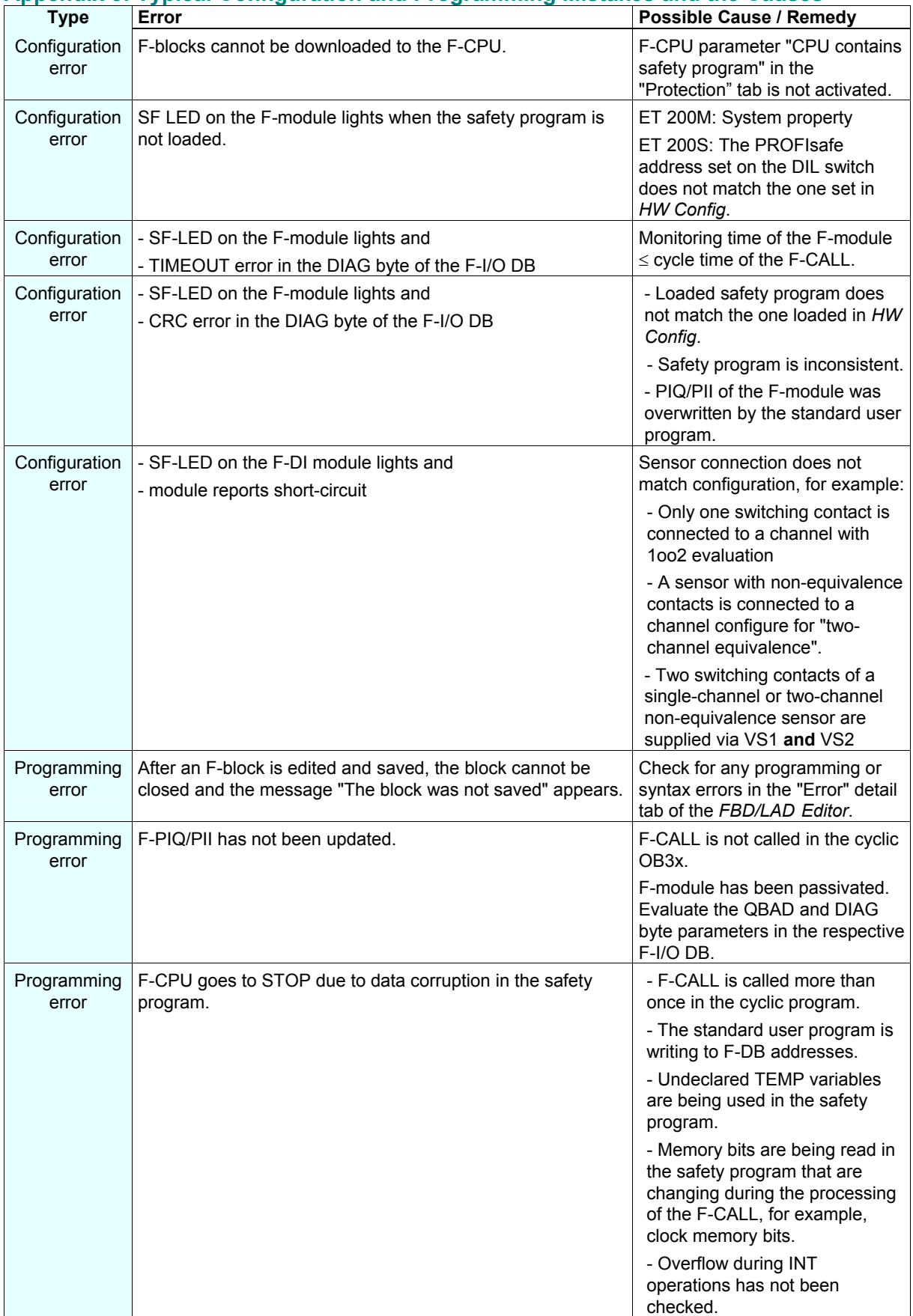

# **SIEMENS**

Siemens AG

A&D AS SM ID Postfach 1963 D-92209 Amberg

Telefax: +49(9621)80-3103 mailto:doku@ad.siemens.de

#### **Your Address:**

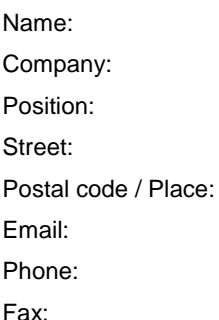

## **Your Feedback as regards the S7 Distributed Safety (Version 10/2004)**

Dear SIMATIC user,

Our goal is to provide you information with a high degree of quality and usability, and to continuously improve the SIMATIC documentation for you. To achieve this goal, we require your feedback and suggestions. Please take a few minutes to fill out this questionnaire and return it to me by Fax, e-mail or by post.

We are giving out three presents every month in a raffle among the senders. Which present would you like to have?

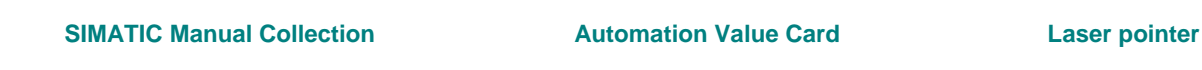

Dr. Thomas Rubach,

Head of Information & Documentation

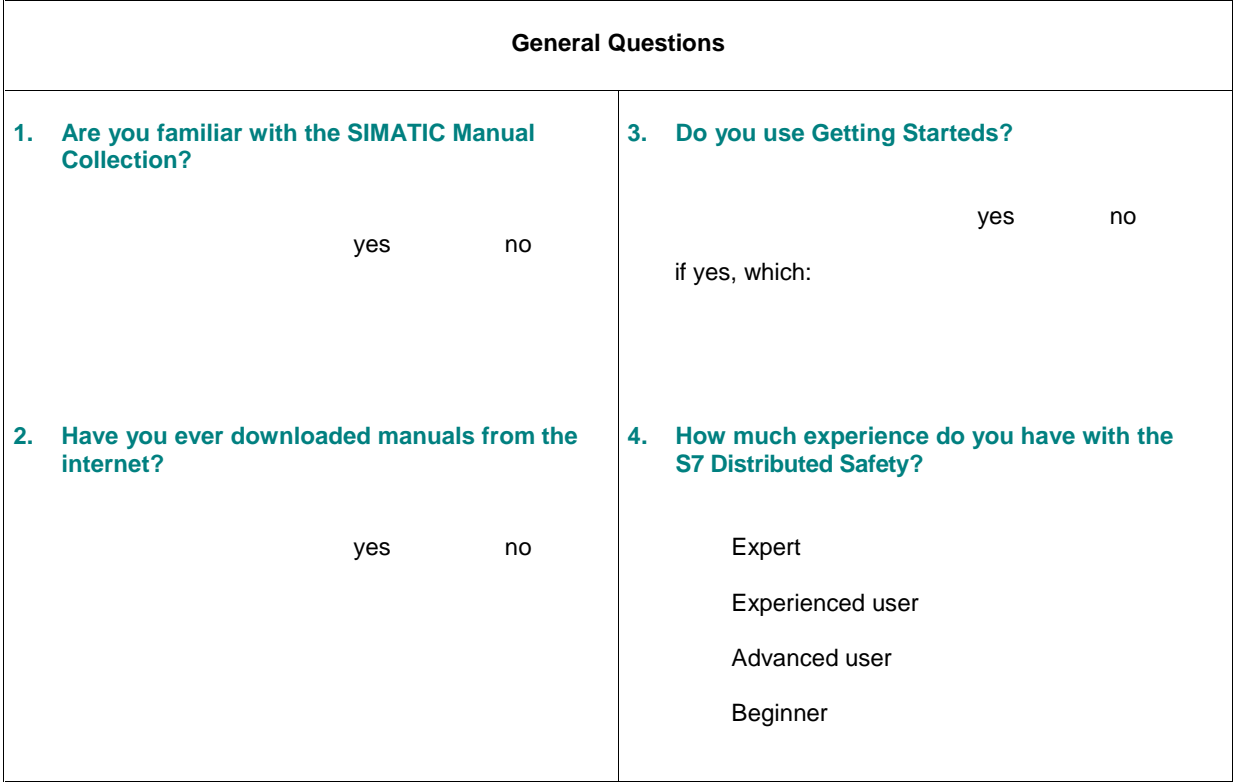

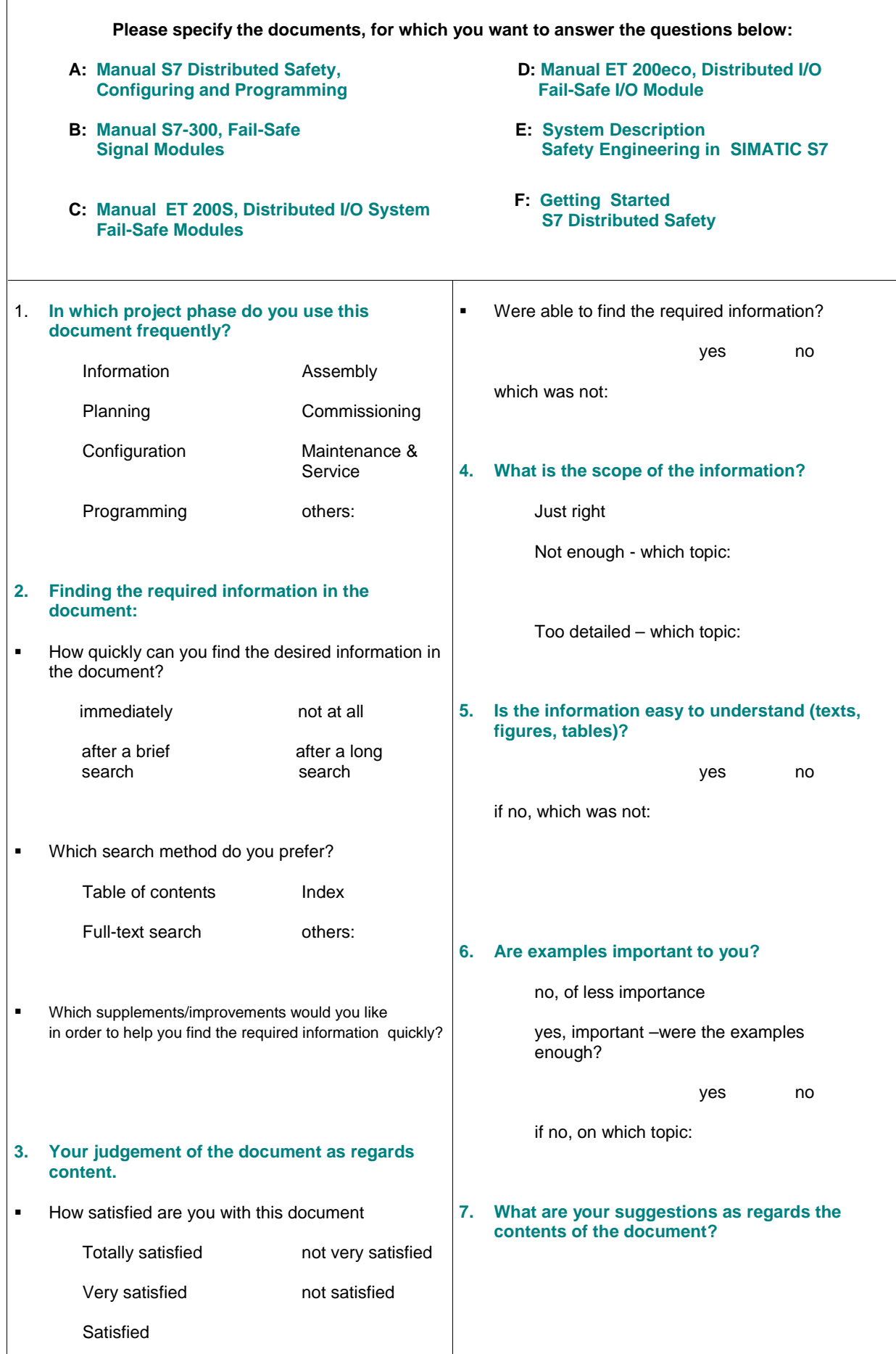

## **Thank you for your cooperation**